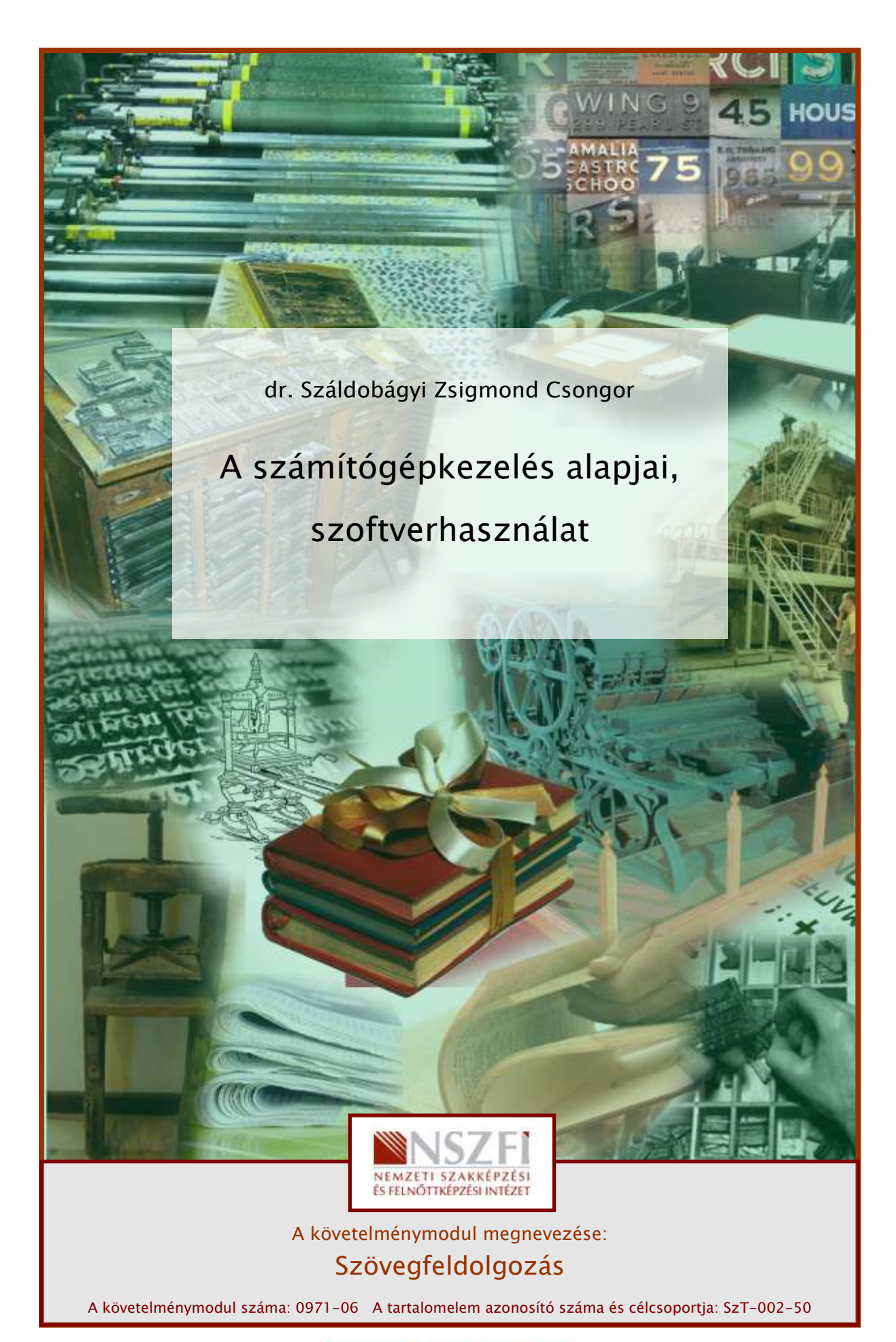

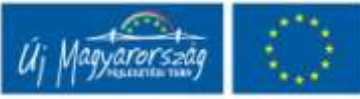

# ESETFELVETÉS-MUNKAHELYZET

Munkahelyén – egy családi vállalkozás keretében üzemeltetett nyomdában – megérkezik a nemrég megrendelt új asztali (desktop) személyi számítógépe. Azon azonban csupán egy előtelepített (Windows 7) operációs rendszer található.

Hogyan alakítható ki a megfelelő munkakörnyezet a számítógépen? Milyen szoftverekre van még szükség a mindennapi használathoz? Hogyan kell ezeket telepíteni, milyen beállításokra kell figyelemmel lennie?

# SZAKMAI INFORMÁCIÓTARTALOM

## 1. A szoftverek csoportosítása

A szoftver a számítógépes programok, valamint az azokhoz tartozó dokumentációk összessége. Továbbá szoftver minden tárolt adat is.

A szoftvereket rendszerint négy csoportba soroljuk:

- operációs rendszerek;
- rendszerközeli programok (segédprogramok);
- alkalmazói (felhasználói) programok;
- fejlesztői környezetek (ezzel a témával ebben a tartalomelemben nem foglalkozunk).

#### Operációs rendszerek

Az operációs rendszer feladata többrétű:

- vezérli a számítógép hardverelemeit,
- vezérli és összehangolja a számítógépen futó programok működését,
- gondoskodik a számítógép és a felhasználó hatékony kommunikációjáról.

Az operációs rendszer tehát egy olyan alapprogram, amely egységes keretet ad a gép tényleges használatához. Két fő részből áll.

A hardverek vezérlésével kapcsolatos feladatokat a mag (kernel) végzi, ezzel a felhasználó közvetlenül nem találkozik. Idetartoznak például:

- processzoridő-kiosztás,
- memóriakezelés,
- megszakításkezelés,
- ki- és bemeneti egységek, háttértárak kezelése stb.

A héj (shell) feladata a szoftverek futtatása, kezelése, és a felhasználói felületen keresztül a kommunikáció biztosítása a (juzerrel) felhasználóval.

Az operációs rendszereket több szempont szerint kategorizáljuk.

A) Parancskiadás módja szerint

Parancsorientált: az operációs rendszerben az utasítások, parancsok kiadása billentyűzet segítségével, szigorúan meghatározott szintaktikájú (formai követelményű) utasítások, illetve a hozzájuk kapcsolódó paraméterek, kapcsolók kiadásával történik (ezekhez hasonló példákkal találkozunk majd egyes hálózati parancsok használatakor). Ez kellően alapos tudást feltételez, hisz az elérhető utasításkészletet és annak részletes lehetőségeit ismerni kell. A számítógéptől kevés segítséget kaphatunk, és a hibajelzés is pusztán a hiba tényét deklarálja. Az MS DOS-on (mára szinte kiveszett) kívül alapvetően ilyennek indult a Linux is (Unix-alapokon).

Grafikus felhasználói felületű: a bemeneti eszközök közül a mutatóeszközre optimalizált beviteli eljárásokat részesíti előnyben. A rendelkezésre álló (statikus és helyérzékeny) menük egyes pontjai, illetve ezek kibontása során az almenük segítik a parancs kiadását. A pontos paramétereket párbeszédpaneleken keresztül állíthatjuk be. Ezek kialakítása (rádiógombos választéklista, jelölőnégyzetes kiválasztás, listás választék stb.) is a munka egyszerűsítését szolgálja. Rendszerint igen alapos help (segítő) szolgáltatást is tartalmaznak. Fejlett hibakezelésük a hiba tartalmára, okára utaló üzenetet jelenít meg, esetleg mintát ad a helyes megoldásra is.

B) Program futtatása szerint

Egyfeladatos: egyszerre csak egy felhasználói szoftver futtatását képes elvégezni. Példaként szintén a DOS operációs rendszert említhetjük.

Többfeladatos: egyszerre több programot működtethetünk, nyithatunk meg. Ez azonban nem jelenti azt, hogy ezek valóban szimultán (időben egyszerre) futnak, csupán az operációs rendszer a hardverek megfelelő vezérlésével ennek illúzióját kelti. Valójában az utasításvégrehajtás sorosan történik, az egyes szoftverek futtatására a processzoridőt – a program prioritásának, teljesítményigényének figyelembevételével – szeletekre bontva, kellő gyakorisággal jutnak hozzá a szoftverek, így nézhetünk egyszerre videót az internetböngészőben, és közben esetleg egy másikat gépünk merevlemezéről egy alkalmas médialejátszón keresztül, miközben például szöveget szerkesztünk, és a háttérben a vírusvédelmi szoftver is működik stb.

#### C) Felhasználók száma szerint

Egyfelhasználós: nincsenek külön definiált (meghatározott) felhasználók, és ennek megfelelő jogosultsági feltételek, egyéni beállítások. A gépet használó valamennyi személy ugyanabban a felhasználói környezetben végzi a munkáját.

Többfelhasználós: a felhasználók külön-külön felhasználói fiókokat (személyiségeket) határozhatnak meg maguknak. Minden egyes felhasználóhoz jogosultságok társíthatók a kiemelt (rendszergazda vagy administrator) felhasználó által. Önálló, védett tárhely kialakítására, egyéni beállításokra is lehetőség van. Az operációs rendszerek a többfelhasználós módot is kétféleképpen értelmezhetik:

- a felhasználók egymást követően használhatják az eszközt,
- avagy a már bejelentkezett felhasználó kijelentkezésekor lehetőség lehet arra, hogy az általa elindított folyamatok tovább fussanak, és közben egy másik felhasználó be tudjon jelentkezni.

D) Hálózatkezelés szerint

Egyedi: csak az adott gépen folytatott feladatvégzést támogatja.

Hálózati: képes a hálózati kapcsolatok kezelésére, az ezen keresztüli adatfolyam vezérlésére, értelmezésére. Ennek segítségével akár távolról is vezérelhető.

#### E) Felhasználási cél szerint

PC operációs rendszer: egy általános célú személyi számítógép alkalmazói szoftvereinek futtatására szolgál, a személyi számítógép architektúrájához és az általános felhasználói igényekhez igazodik. Így célja a könnyű kezelhetőség (grafikus felületen keresztül), a multimédiás alkalmazások optimális futtatása stb.

Szerver operációs rendszer: egy időben több (sok) felhasználó igényeit, és több (sok) megosztott hardver- és szoftvererőforrást kezel.

Speciális célú operációs rendszer: nem általános számítógép, hanem informatikai céleszközök kezelését lehetővé tevő alapszoftver. Ilyenek lehetnek az aktív hálózati eszközök, a mobiltelefonok, multimédiás háztartási eszközök stb.

#### F) Forráskód szerint

Nyílt forráskódú: az operációs rendszer egyes részeinek programszerkezete, programkódjai bárki által megismerhetőek, megváltoztathatóak. Ez lehetőség a fejlesztésre, ám ezáltal egymástól eltérő variánsok jönnek létre (ezért szokás pl. a Linux esetében a disztribúció készítőjét is megnevezni). Rendszerint maga a szoftver ingyenes, de a járulékos költségek (adathordozó, dokumentáció stb.) itt is felmerülnek.

Zárt forráskódú: a fejlesztő a szerzői jogok fenntartása mellett csupán a használat jogát értékesíti, és a fejlesztéseket (javításokat) is maga végzi el a terméktámogatás részeként.

#### Segédprogramok

A segédprogramokkal önálló produktum nem hozható létre, ám szolgáltatásaikkal megkönnyítik, biztonságosabbá teszik munkánkat. Bár a modern operációs rendszerek beépítve is rendelkeznek néhány ilyen alkalmazással, ezek funkciójuk alapján nem részei az operációsrendszer-szoftvernek.

- Gondoskodnunk kell gépünk külső támadások elleni védelméről. Erre szolgálnak a tűzfalak és a vírusvédelmi alkalmazások.
- Fájlkezelő alkalmazások: az alkalmazott mappaszerkezet és a fájlok megjelenítésére, ezekkel kapcsolatos alapműveletekre és összetett feladatokra (keresés, attribútumok kezelése, módosítása stb.) alkalmasak. A szolgáltatások kiegészülhetnek hálózati műveletekkel is. Ilyen például a közkedvelt Total Commander. Az állománykezelők közül kiemelt figyelmet érdemelnek a tömörítőszoftverek, tömörítő eljárások (pl. zip, arj, ace stb.).
- Egyes szoftverek pedig a multimédiás állományaink megjelenítését szolgálják. Ezek a médialejátszók, képnézegetők. Esetleg az állományok kisebb manipulációjára is képesek.

#### Felhasználói programok

Új dokumentumok, adatállományok létrehozását, illetve az ezekkel végzett munkát támogató alkalmazások képezik a felhasználói programok csoportját.

Ilyenek a szinte minden számítógépen fellelhető irodai alkalmazások

- Szövegszerkesztők: szövegek bevitelét, az egyes szövegegységek formázását, a nyomtatási kép kialakítását szolgálják. A legegyszerűbb jegyzettömb (Windows) alkalmazástól az MS Office Word vagy az Open Office Writer kiadványszerkesztői képességekkel felruházott programjáig széles a skála.
- Táblázatkezelők: alkalmasak a különféle adatok táblázatos megjelenítésre, az adatokkal kapcsolatos számolási és más műveletek elvégzésére, valamint a számszerű adatok alapján diagramok elkészítésére. És mindezt természetesen a megfelelő formázási lehetőségekkel, a felhasználási célhoz igazodó megjelenítéssel láthatjuk el. Ilyenek például az MS Office Excel és az Open Office Calc.
- Prezentációkészítők: vagy más néven bemutatókészítő alkalmazások, amelyek segítségével diákon kialakított információtartalmak egymásutánján jeleníthetünk meg strukturáltan információkat. A formázási lehetőségek mellett a vetítési beállítások kapnak nagy szerepet. Ilyenek például az MS Office Power Point és az Open Office Impress.
- Adatbázis-kezelők: nagy mennyiségű, strukturális összefüggéseket tartalmazó adattömeg tárolására, kezelésére szolgálnak, illetve ezeknek az adatoknak a célzott rendezésére, módosítására, feltételek szerinti megjelenítésére nyújtanak lehetőséget. Ilyenek például az MS Office Access és az Open Office Base. De az SQL adatbázislekérdező nyelv számos implementációja is rendelkezésre áll.

Szervezőszoftverek: idesorolhatjuk az egyszerű határidőnaplóktól a komplex lehetőségekkel rendelkező, csoportos munkavégzést támogató alkalmazások széles skáláját. Kiegészülhet üzenetküldő szolgáltatásokkal is. De az egyes projektek életútjának megtervezéséhez, végigviteléhez alkalmazott projektmenedzsment-szoftver is idesorolható.

Grafikus alkalmazások

- Bittérképes rajzoló- és szerkesztőprogramok: a képeket képpontok hálózataként kezelve, az egyes képpontokhoz tartozó színinformációkat tárolják, kezelik. Tömörített (pl. .jpg) vagy tömörítetlen (pl. .bmp) formátumokban tárolják az információt.
- Vektorgrafikus rajzoló- és képszerkesztő alkalmazások: nem az egyes képpontok információit, hanem az előállításukhoz vezető matematikai modellt tárolják. Ezzel elérhető, hogy bármilyen transzformáció (tükrözés, forgatás), illetve bármely megjelenítési arány (kicsinyítés, nagyítás) mellett tökéletes képet kapjunk. Nem alkalmasak fényképszerű képek megjelenítésére, viszont geometriai formák esetében ezeket célszerű választani.
- Mozgókép- (animáció-) szerkesztők: ezek nem csupán egy-egy kép megjelenítését, szerkesztését teszik lehetővé, hanem képek sorozatából animációt, mozgó képet hoznak létre.

Tervezői rendszerek: a műszaki, építészeti, geográfiai ábrázolások vektorgrafikai alapokon állnak, ám a mérnöki ábrázolási elvárások különleges céljai miatt ezek a programok külön kategóriát képeznek. Közkedvelt az AutoCad számos alkalmazása, de építész-tervezői célra a magyar fejlesztésű ArchiCad is magas színvonalon nemzetközileg elismert, elterjedt.

Az elektronikus levelezés lassan nem csupán a magán- és a tudományos kommunikáció formája, egyre inkább teret hódít a hivatalos közlésekben is. Az alkalmazott levelezőkliensek lehetővé teszik e-mailek küldését, fogadását, csoportosítását, címjegyzékek készítését stb.

Internetböngészők: a hálózati információáramlás másik, mára elsöprő fölénnyel rendelkező komponense a webtartalmak elterjedése. Ezek megjelenítésére számos szoftver kínálkozik: IE, Mozilla, Firefox, Opera, Google Chrome stb.

Üzleti alkalmazások: az egyes általános feladatokon kívül számos olyan programmal találkozunk, amelyek egy-egy vállalat vagy egy-egy tevékenység különleges igényeit elégíti ki. Ezek közül mindennapi életünk szerves részét képezik a számviteli alkalmazások, de idetartoznak az integrált vállalatirányítási rendszerek és azok esetleg külön telepített és felhasznált egyes moduljai, alrendszerei is.

A komplex kiadványszerkesztő, tördelő-, nyomdai előkészítő programok is ebbe a sajátos kategóriába sorolandók.

Játékok: ne érezzük mellékesnek a számítógépes játékok szerepét az informatikában! Számos fejlesztés motorját jelentik ezek a szoftverek, és a hatékony munkára is csak az képes, aki megfelelően ki tudja magát pihenni, aminek alkalmas tere lehet a játék is – nem csak gyermekeknek. Ám – ellentétben a szövegszerkesztőkkel – itt könnyű túlzásokba esni… Mára a játékszoftvereknek is több típusa vált külön, egy részük oktató jellegű, míg mások a csoportos interaktivitásnak adnak teret.

Célszerűen egyes fejlesztők programcsomagokba integrálják az egyes funkciókat ellátó külön programokat. Ennek előnye az egyes programok hasonló kezelőfelülete, azonos logika mentén történő kezelhetősége mellett a közvetlen adatkonverziós lehetőség. Azaz értik egymást, kompatibilisek. Így például az irodai programcsomagok terén piacvezető a Microsoft Office (több, különböző verzió él egymás mellett) és az OpenOffice.org. A grafikai programok közül számos lehetőséget felvonultat az Adobe Photoshop.

## 2. Előtelepített operációs rendszer aktiválása

Új számítógép vásárlásakor lehetőségünk van kedvezményes áron – telepítőkészletet nem tartalmazó – szoftverek megvásárlására. Az üzletek kínálatában az operációs rendszereket előszeretettel kínálják is így. Fogadjuk el az ajánlatot, hisz ezzel egy jogtiszta, modern, a számítógépünk hardverelemeihez előzetesen illesztett operációs rendszerhez jutunk.

Azonban ébresszen bennünk gyanút az "előtelepített" kifejezés:

- az operációs rendszert nem egyedileg telepítették a gépre, hanem csupán a megfelelő informatikai eljárással egy általános igényeket kielégítő beállításokat tartalmazó minta alapján másolták oda;
- azt még regisztrálnunk kell, hisz el sem volt még indítva a gépünk;
- rosszabb esetben annak meghibásodása esetén nincs módunk újratelepíteni (de biztonsági másolatként kellene kapnunk újratelepítéshez alkalmas CD-t, DVD-t);
- egy-egy új hardverelem (pl. videokártya) beszerelése is gondokat okozhat stb.

A számítógép-konfiguráció otthoni kicsomagolása, összerakása, a megfelelő vezetékek csatlakoztatása után indítsuk el a gépet.

A BIOS (Basic Input/Output System – a kezdeti ellenőrzéseket végző, az egyes hardverelemek működését biztosító program, amely az alaplapi ROM memóriában van) gyors lefutása után elindul operációs rendszerünk.

És rögtön kéri, hogy állítsuk be a hálózati beállításokat, az internetkapcsolatot. Ezt rá is bízhatjuk, érzékeli a lehetséges kapcsolatokat, és csak akkor kérdez ismét, ha több alternatív megoldást talál. Egy varázsló segítségével mi magunk is végigmehetünk a beállítás lépésein, és az internetszolgáltatótól kapott adatok birtokában állíthatjuk be a szükséges értékeket.

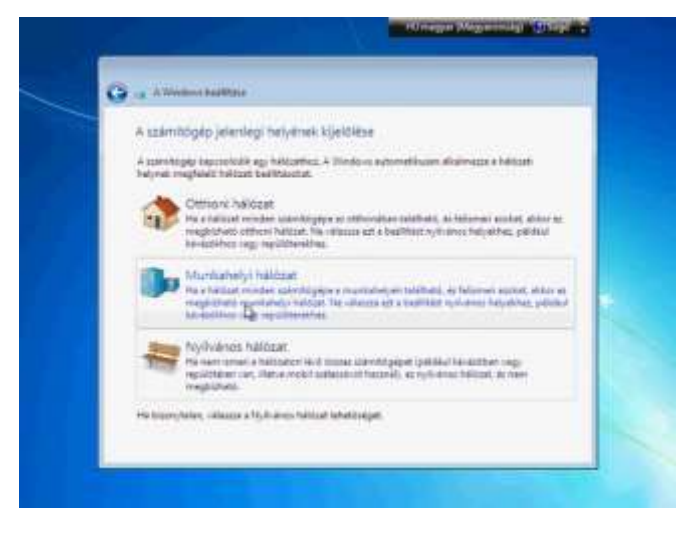

1. ábra. Hálózati jellemzők megadása

Az operációs rendszer másik kérése, hogy aktiváljuk – azaz bizonyítsuk be, hogy legálisan beszerzett példánnyal rendelkezünk.

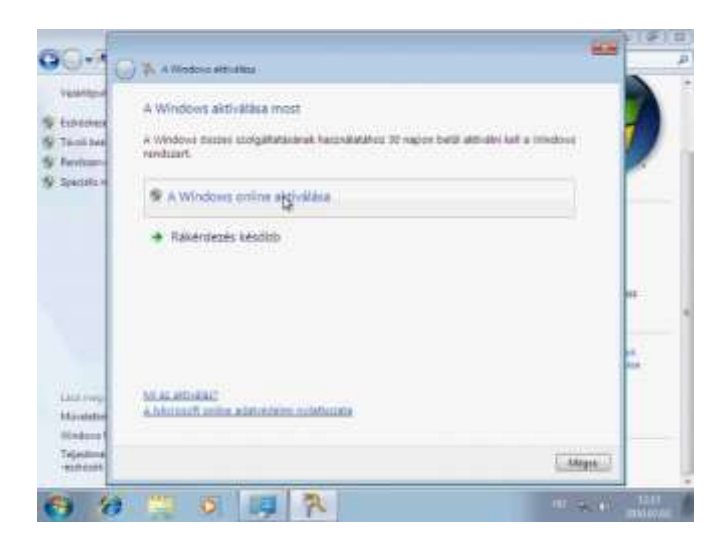

2. ábra. Az aktiválás a jogszerű felhasználás egyik feltétele

Erre a számítógéphez a vásárláskor kapott karaktersorozat, az úgynevezett szoftverkulcs szolgál, amelyet a megfelelő módon be kell írni. Az egyes szoftverek esetében eltérő lehet az aktiválás folyamata:

- szükség lehet folyamatos internetkapcsolatra hozzá;
- mennyiségi licencek esetén a megfelelő hálózaton keresztül bejelentkezve el is maradhat a procedúra – automatikusan megtörténik az aktiválás.

Csak a sikeres aktiválás után fogadhatjuk és telepíthetjük a szoftver frissítéseit, érhetjük el az egyes terméktámogatási szolgáltatásokat.

## 3. Meghajtók, fájlrendszer, fájlstruktúra, fájlkezelés

Rendszerint egy merevlemezzel rendelkező gépet vásárolunk. Ennek tárkapacitása azonban akár néhány terabájt is lehet. Amint a Révai nagylexikont sem egyetlen két méter vastag kötetben jelentették meg – ki sem tudnánk nyitni —, úgy ezt a hatalmas tárkapacitást sem érdemes egyben kezelnünk.

#### Particionálás, formázás

Szerencsésebb, ha már az operációs rendszer telepítése előtt meg tudjuk adni azokat a logikailag elkülönülő merevlemezszeleteket, amelyek egy-egy önálló fájlstruktúrát alkotnak – ezt nevezik particionálásnak —, de ha erre nem volt lehetőség, a Windows erre lehetőséget ad.

Windows 7 esetén a Vezérlőpult  $\rightarrow$  Rendszer és biztonság  $\rightarrow$  Felügyeleti eszközök  $\rightarrow$ Számítógép kezelés  $\rightarrow$  Lemezkezelés útvonalon jutunk el a megfelelő párbeszédpanelig.

A megosztandó meghajtóra az egér jobb gombjával kattintva – szakszerűbben a helyérzékeny menüből – válasszuk a zsugorítás lehetőséget. Ennek hatására a gép egy vizsgálati eljárást indít, amely során kiszámolja, hogy mekkora az a terület, amely külön meghajtóként kiemelhető.

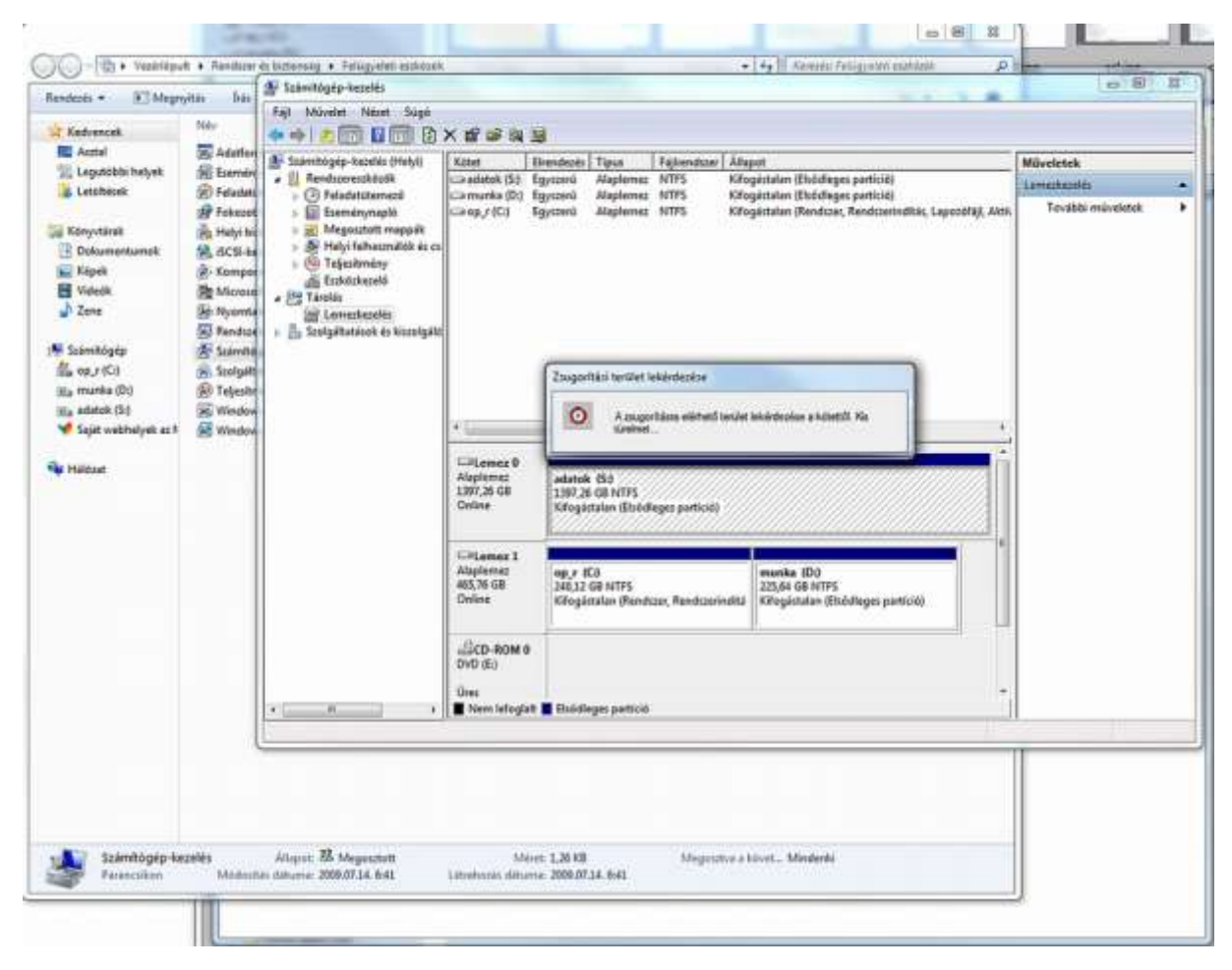

3. ábra. Nagy meghajtó esetén hosszadalmas az előkészület

A gép a maximális kiválasztható értéket adja meg a lemez jelenlegi tartalmát figyelembe véve (valójában már most sem csupán a Windows 7 telepítés foglalja ahelyet, hanem egy meghatározott tárterület a RAM kiegészítéseként az operációs rendszer számára, virtuális memória céljára is lefoglalásra került). Írja be a célszerűnek tartott értéket. Ennek meghatározása erősen függ a számítógép tervezett tényleges üzemeltetésétől, de szempont lehet, hogy:

- az egyik (C:\) meghajtón általában az operációs rendszer, valamint a többi program kap helyet, és erre 100–300 GB biztosan elég;
- a másik meghajtón (D:\ vagy tetszés szerint az angol ábécé betűi közül választva átnevezhetjük) célszerű valamennyi adatunkat tartani. Így egy esetleges újratelepítés kevesebb bosszúsággal jár. Ám adataink mindig csak szaporodnak, így ez igényli a több helyet!

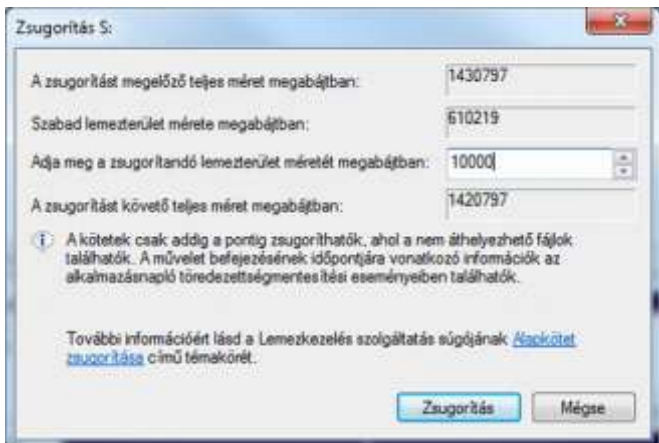

4. ábra. A zsugorítással csinálunk helyet a másik meghajtónak

A lemezkezelő a lemezt megosztja, és egy új egység jelenik meg.

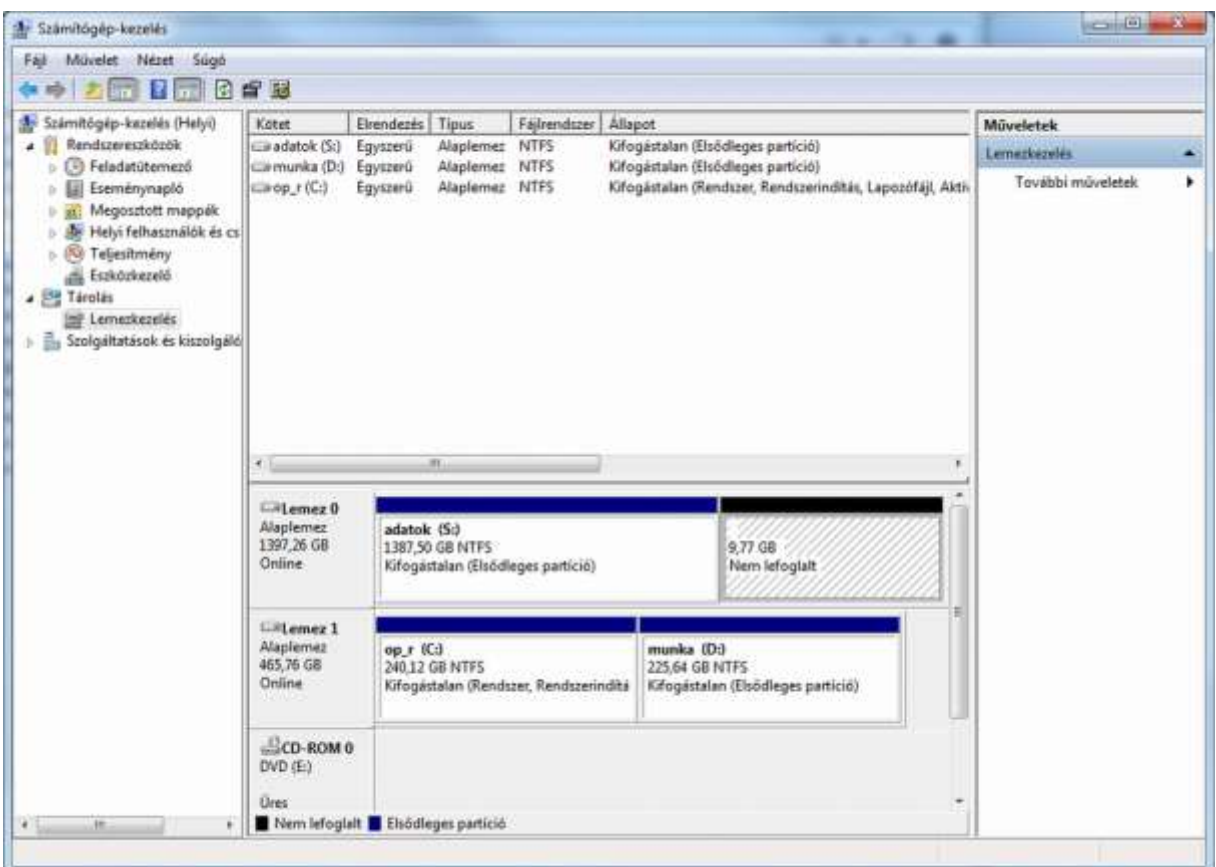

5. ábra. Az új egység még "nem lefoglalt" - így nem is tudjuk rögtön használatba venni

Az így létrejött terület még nem hasznosítható addig, míg meg nem adjuk a célját. A helyi menü kínál választéklistát: célszerűen válasszuk az "Új egyszerű kötet..." lehetőséget. Ez elindít egy varázslót, amely lépésenként végigvezet a particionáláson és a fájlrendszer létrehozásán.

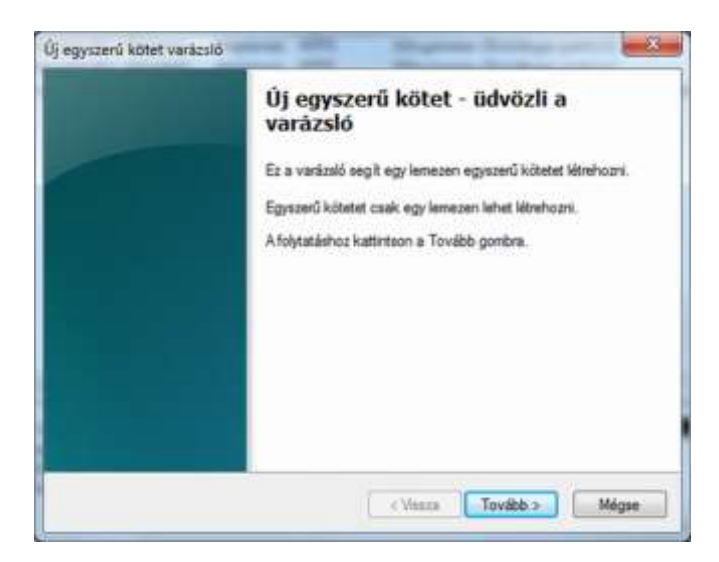

6. ábra. A varázsló ügyel rá, hogy minden fontos beállítást jól végezzünk el

Első lépésként meg kel adnunk a kívánt méretet. Ha nem akarjuk tovább szabdalni a lemezt, hagyjuk jóvá a felajánlott lehetőséget!

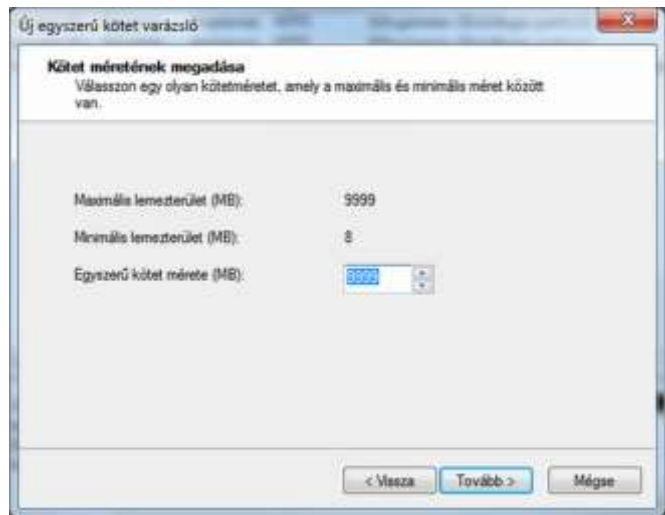

7. ábra. A méret megadása

A létrejövő lemezhez betűjelet rendelhetünk. Ha nem tesszük, a sorrendben következőt rendeli hozzá a fel nem használtak közül.

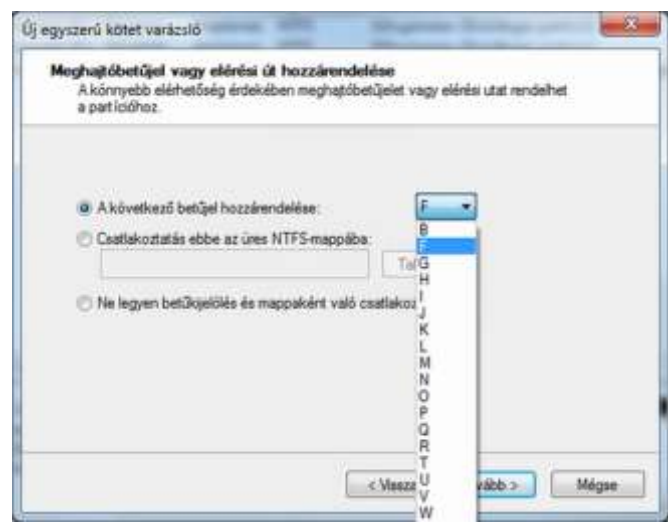

8. ábra. A példában az "O" betűt választottuk

Meg kell választani a fájlrendszert is. Ez az a logikai struktúra, amelyben mappáink, fájljaink a lemezen helyezkednek el. Minden operációs rendszernek sajátos kínálata van. A Windows 7 csupán kettőt enged választani:

- NTFS (New Technology File System új technológiájú fájlrendszer) a fejlettebb, összetettebb szolgáltatást nyújt;
- FAT32-t inkább csak a hordozható háttértárak esetén használunk, hogy régebbi Windows (vagy DOS) operációs rendszerek se kerüljenek bajba az adatok kezelésekor.

Válasszuk tehát az NTFS-t!

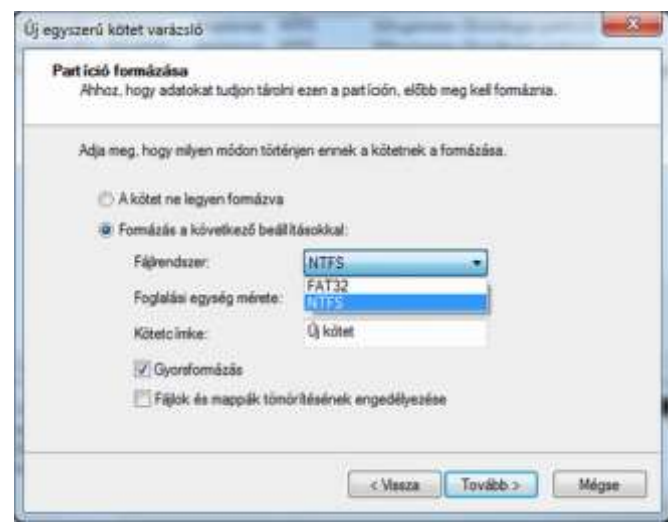

9. ábra. Merevlemezeket Windows 7 számára minden esetben NTFS fájlrendszerrel érdemes létrehozni

A tényleges használatbavétel a fájlrendszer kialakítását igényli. Ez történhet úgy, hogy csak a fájlok, mappák adatait leíró táblázatot hozzuk létre (gyorsformázás), vagy úgy, hogy a lemez teljes területét ellenőrizve, a hibásakat megjelölve jön létre a nyilvántartó táblázat. Célszerű ez utóbbit választani, ezért vegyük ki a jelölőnégyzetből a pipát! Ez ugyan hosszadalmasabb, de alaposabb megoldás (új lemez esetén ettől eltekinthetünk!).

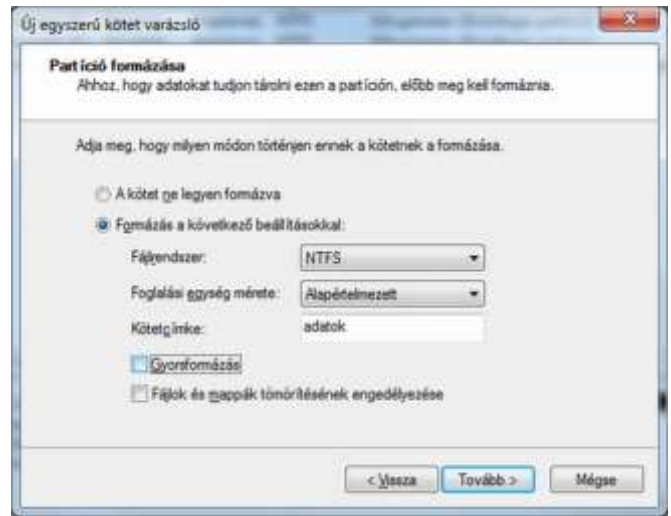

10. ábra. A formázási beállítások

Ezt követően a beállított adatok ellenőrzése céljából a gép összefoglalja beállításainkat. Ennek oka, hogy a formázás minden információt letöröl a lemezről (ha a gyorsformázást választjuk, akkor speciális informatikai eszközökkel van mód még az állományok visszaállítására – de csak addig, míg nem írunk új adatokat az érintett lemezterületre).

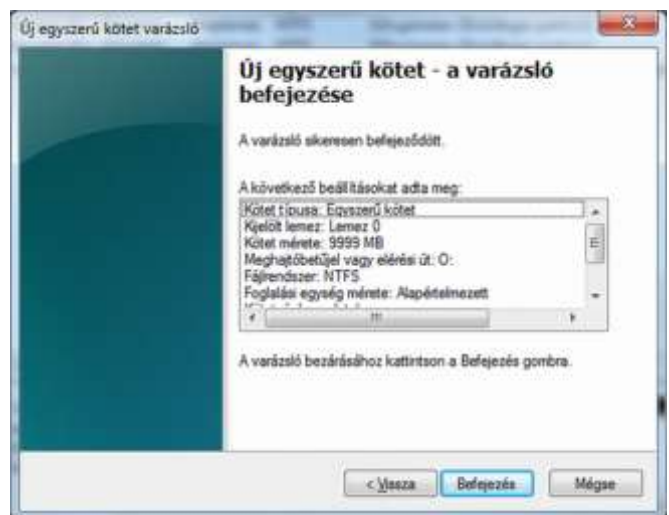

11. ábra. Ellenőrzésképpen tekintsük át a kiválasztott beállításokat!

A Befejezés gombra kattintva elindul a folyamat, amelynek állásáról a Lemezkezelés ablakban értesülünk.

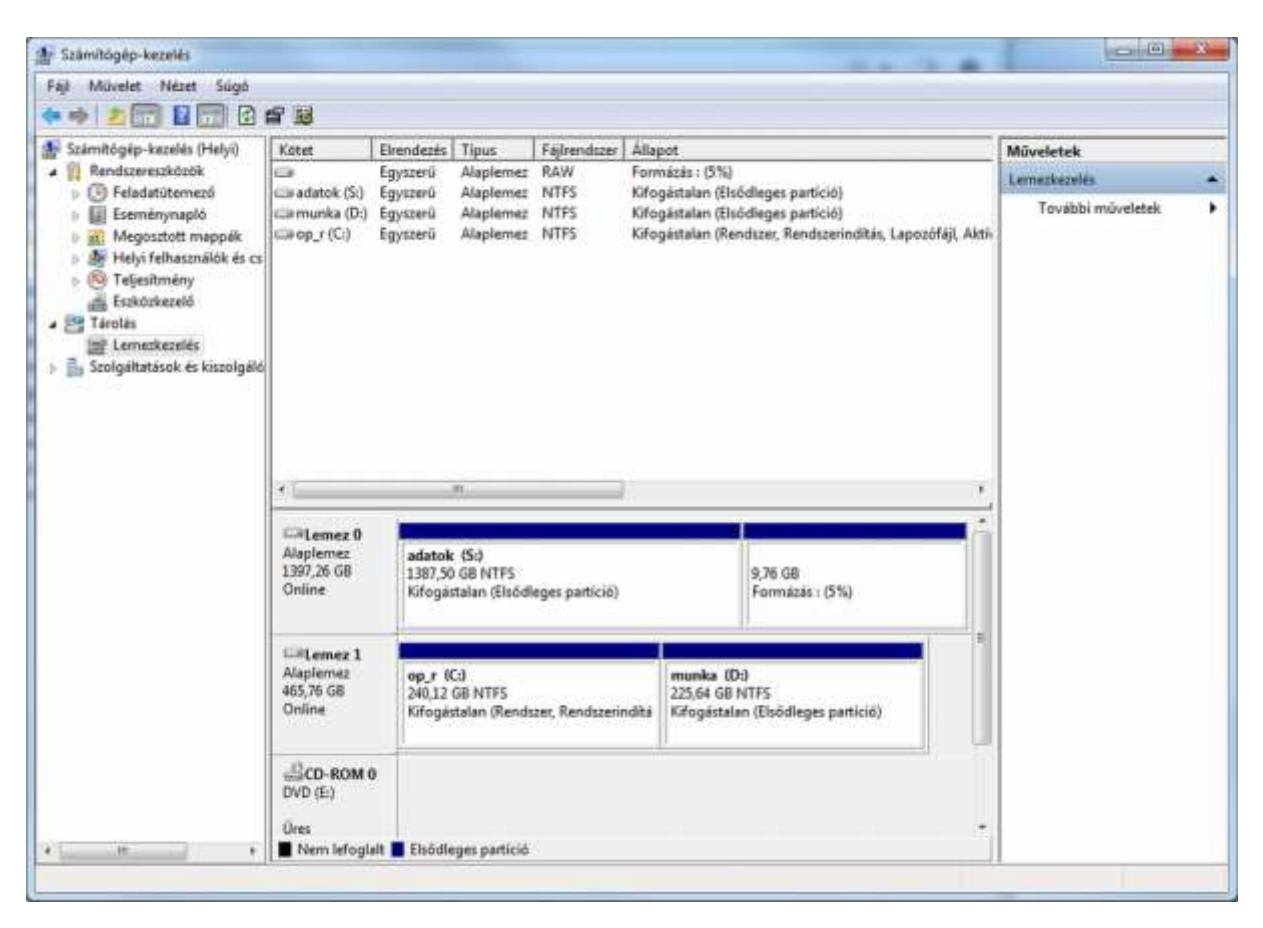

12. ábra. A formázás a meghajtó méretétől függően hosszú folyamata - a haladás nyomon követhető

Ha elkészültünk, az új lemez használatra kész, kiléphetünk a Lemezkezelő ablakból.

| 日显<br><b>E</b> 17                                                                                                    |                                                                                                    |                             |                 |                                        |                              |                                                                  |              |  |
|----------------------------------------------------------------------------------------------------|----------------------------------------------------------------------------------------------------|-----------------------------|-----------------|----------------------------------------|------------------------------|------------------------------------------------------------------|--------------|--|
| Számítógép-kazelés (Helyi)                                                                                                    | Kotet                                                                                                    | Elrendezés Tipus            |                 | Failrendszer                           | Allapot                      |                                                                  | Müveletek    |  |
| Rendszereszközök<br>$\overline{a}$<br><b>D</b> Feladatütemező<br>ь<br>El Eseménynapló<br>Megosztott mappak<br>$ b - \alpha x $<br><b>BE Helyi felhasználók és cs</b><br><b>By Teljesitmény</b><br>Eszközkezelő<br><sup>2</sup> Tárolás<br>mi Lemerkezeles<br>> En Szolgáltatások és kiszolgáló | Einadatok (O:) Egyszerű                                                                                                    |                             | Alaplemez NTFS  |                                        |                              | Kifogástalan (Elsődleges partíció)                               | Lemezkezelés |  |
|                                                                                                    | Alaplemez NTFS<br>Kifogástalan (Elsődleges partició)<br>clisadatok (S:)<br>Equizerü<br>További műveletek<br>Kifogästalan (Elsődieges partíció)<br>cla munka (D:)<br>Alaplemez NTFS<br>Egyszerű<br>Kifogástalan (Rendszer, Rendszerindítás, Lapozófájl, Akti-<br>Alaplemez NTFS<br>Giaop r (Ci)<br>Egyszerű |                             |                 |                                        |                              |                                                                  |              |  |
|                                                                                                    | €E.<br><b>ERLemez 0</b><br>Alaplemez                                                                                                    | ar.                         |                 |                                        |                              |                                                                  |              |  |
|                                                                                                    | 1397.26 GB<br>Online                                                                                                    | adatok (Si)                 | 1387.50 GB NTFS | Kifogastalan (Elsődleges partíció)     |                              | adatok (O:)<br>9.76 GB NTFS<br>Kifogástalan (Elsődleges partíció |              |  |
|                                                                                                    | <b>Silicanez 1</b><br>Alaplemez                                                                                                    | op r (Cd)<br>240.12 GB NTFS |                 | Kifogástalan (Rendszer, Rendszerindítá | munka (D:)<br>225.64 GB NTFS | Kifogástalan (Elsődleges partició)                               |              |  |
|                                                                                                    | 465.76 GB<br>Online                                                                                                    |                             |                 |                                        |                              |                                                                  |              |  |

13. ábra. Az új meghajtó (O:\) használatra kész

#### Mapparendszer

A számítógép a logikailag összetartozó adatokat fájlokban tárolja. Minden fájlra a nevével hivatkozhatunk. Ez NTFS fájlrendszer esetén egy (akár 255 karakter hosszú) fájlnévből, valamint – ponttal elválasztva – a fájl típusára utaló kiterjesztésből áll. Az általunk létrehozott fájl nevét szabadon választhatjuk meg, a kiterjesztés annak az alkalmazási célnak a függvényében jön létre.

Ha megszámolnánk, azt tapasztalnánk, hogy – bár még semmi hasznosat nem is csináltunk az új géppel – máris több tízezer fájl van a lemezen. Ezek persze az operációs rendszer megfelelő működéséhez szükségesek.

Ha ezeket egy listában tárolnánk, nagyon körülményes lenne kikeresni az éppen szükségeset. Jó ötletnek tűnik csoportosítani őket!

A tetszőleges szempontból egy csoportba sorolt fájlokat egy mappában tároljuk (használhatjuk szinonimaként a könyvtár elnevezést is), akárcsak papírlapokat az irattartó mappában. De ezt az analógiát tovább folytatva:

- irattartóból is rengeteg lehet (gondoljon csak munkahelye adminisztrációs részlegére),
- így ezeket újabb, nagyobb egységekbe érdemes összefogni.

A számítógép úgynevezett hierarchikus fájlrendszere épp így működik:

- minden meghajtó egy fő mappa, azaz gyökérkönyvtár,
- amely mappákat és fájlokat is tartalmazhat,
- és minden egyes mappa további mappákat és fájlokat tartalmazhat.

Ezt az egymásból kiágazó jellege miatt fastruktúrának is mondják. Bár szokásos ábrázolásában inkább egy fa gyökérzetéhez hasonló.

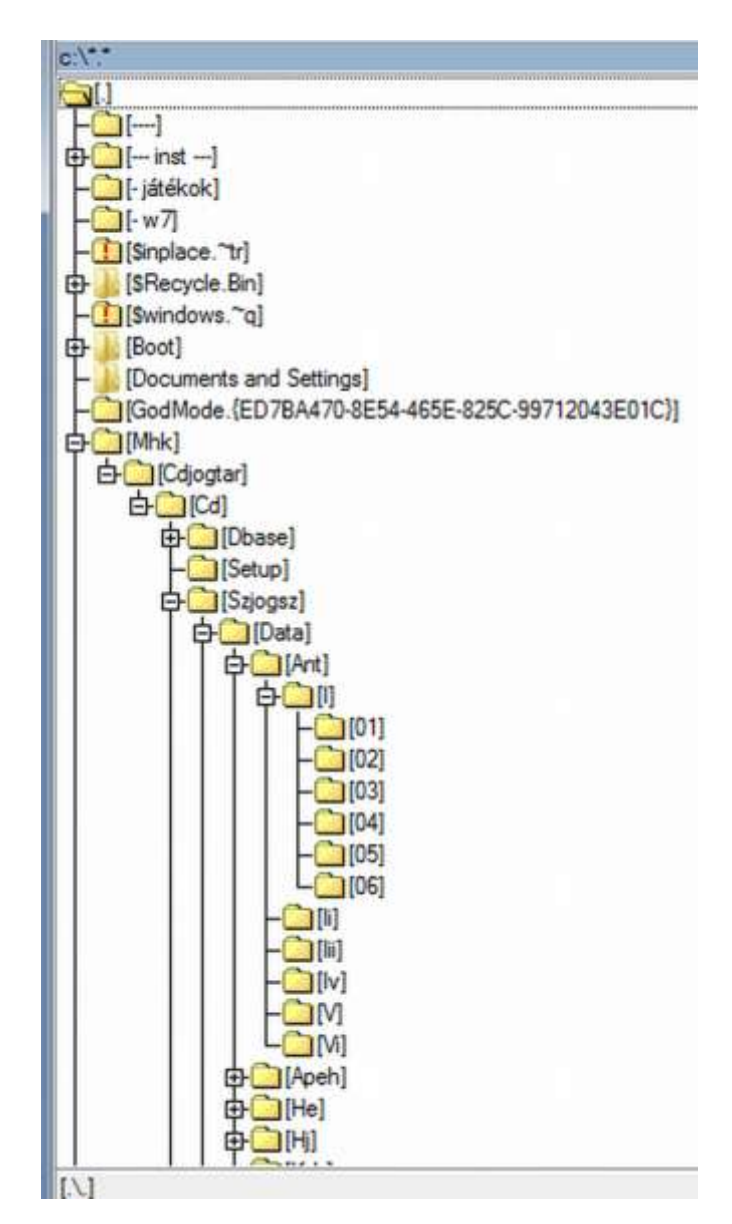

14. ábra. Kicsiny részlet a fájlrendszerből – a hierarchia a lényeg

A bal oldali ablakrészben a meghajtó gyökérkönyvtára a kiinduló pont. Az ebből lefelé haladó vonalak a tartalmazás kapcsolatát jelzik. Amely mappa előtt ⊞ jel van, az további almappák létére utal. Rákattintva (megnyitva) feltárul a következő szint. A 14. ábrán a 8. szintig bontottunk ki egy ágat, de találhatunk a Windows mappában sokkal mélyebb struktúrát is.

A mappák és a fájlok listáinak megjelenítésére a Windows több lehetőséget is kínál, de azok mind a Windows Intéző különböző reinkarnációi (pl. Sajátgép, Könyvtárak stb.).

|                                                                                                    | ٠                                                                            |                                                                                                  |                       |          |
|----------------------------------------------------------------------------------------------------|------------------------------------------------------------------------------|--------------------------------------------------------------------------------------------------|-----------------------|----------|
| <b>Collection of A Research &amp;</b>                                                                                                    |                                                                              |                                                                                                  | a 4 Empt Garmen       |          |
| Giorgeta<br>Annance P.<br>a W. Halimorelli<br><b>M</b> home!<br><b>TE pagement below</b><br>al Leshbur<br>4 RE ductor<br><b>A. J. Kleinflinsk</b><br>- 5 Sounament<br>1122 Klask<br>1 EE Friends<br>1 J. Dec.<br>$1 - 24$<br>71<br>A R Savingo<br>Full Helloschriese<br>$-8.46$<br>1 da mella (D)<br>1-2190 KV modul<br>Tuck winning (St)<br>1-dig where the<br>1 W Task vehiclost at<br>I Religion<br>118 years at<br>TT Luces | Médiatária.<br><b>Separateural</b><br>×<br>to historian<br>Ierri<br>Singers. | REVAN INSERTATION FOR HANDWOOD PHETS FINDS. FROM ELSQUES EXIDING QUARTERS ENTIRE<br><b>Tigal</b> | <b>Valk</b><br>USE-14 | ۵<br>都木田 |
| $121 + 444$                                                                                                    |                                                                              |                                                                                                  |                       |          |

15. ábra. A Windows Intéző egyik megjelenési formája

Mi magunk is létrehozhatunk újabbat.

- Válasszuk ki a bal oldali munkaablakból egy kattintással a kívánt helyet (pl. a C: meghajtót) – annak tartalma megjelenik a másik ablakrészben.
- És megjelenik az ablakban azoknak a lehetőségeknek a listája, amelyekkel élhetünk. Válasszuk az Új mappa lehetőséget, és a megjelenő új sorba kezdhetjük is beírni a kívánt mappanevet (nem kell előtte kitörölni a szöveget).

| RHDSetup.log | 2010.05.28.17:49 | Szöveges dokume | $2$ KB |
|--------------|------------------|-----------------|--------|
| service.log  | 2010.11.05.20:04 | Szöveges dokume | $1$ KB |
|              | 2010.11.05.23:06 | Failmappa       |        |

16. ábra. Új mappa létrehozása

A mappa neve a Windowsban tartalmazhat tetszőleges betűt (ékezetest is), számot, szóközt és bizonyos írásjeleket. Néhány mappanév foglalt, de ha olyan karaktert (pl. \:?) írunk, amely szintén tiltott, egyszerűen nem jön létre a mappa.

A beírás után Enterrel hagyjuk jóvá a nevet!

#### Fájlok kezelése

Felvetődik a kérdés: hogyan tudunk mi magunk fájlt létrehozni, és mit tehetünk egy már létező fájllal (mondhatjuk szinonimaként: állománnyal).

Fájlalapműveletek:

- létrehozás;
- átnevezés;
- másolás;
- áthelyezés;
- törlés.

Összetett fájlműveletek:

- tömörítés;
- küldés;
- attribútumok módosítása.

Mivel ezekkel már előző tanulmányai során megismerkedett, itt nem részletezzük. Azonban felhívjuk a figyelmét, hogy ha egy feladat közben elakad, és segítségre van szüksége, az F1 gomb lenyomásával, vagy a Súgó ikonjára kattintva kaphat segítséget a megfelelő keresőkifejezés beírásával. Ha a keresőkifejezés alapján nem kapott hasznos témakört a felajánlottakban, változtasson a kifejezésen, és keressen újra!

#### 4. Az operációs rendszer testreszabása

Tulajdonképpen már több elemét is elvégeztük, hisz a testreszabás épp a saját felhasználói igényeinkhez való igazítást jelenti az egyes beállítások módosításával. Amit már megtettünk:

- hálózati kapcsolat jellemzőinek beállítása;
- partíciók kialakítása;
- fájlrendszer meghatározása;
- mappák létrehozása.

De a legtöbb beállítást a Vezérlőpulton keresztül érhetjük el.

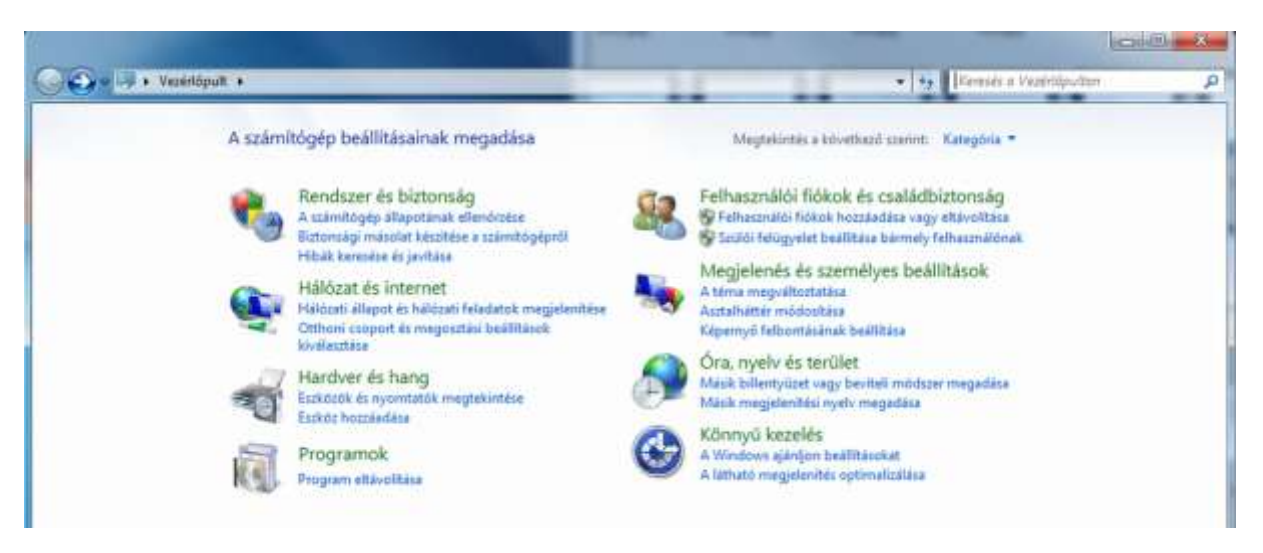

17. ábra. A Vezérlőpult – a beállítások hazája

Az egyes lehetőségek a Windowsok fejlődési sorában különböző neveken, különböző helyekre kerültek, így a Windows 7 is megszokást igényel. Nem is mutatunk be minden beállítást, csupán mintaként a vállalati felhasználóknak fontosak közül néhányat. De kísérletezzen bátran, ám annak tudatában, hogy itt nincs visszavonás gomb, helyette vissza kell tudni emlékezni a beállítás helyére és az elállított paraméterre…

#### Felhasználói fiókok

Egy munkahelyen a számítógépet akár több személy is kezelheti. Célszerű, hogy ők saját fájljaikat külön kezelhessék, az ezekhez való hozzáférést szabályozhassák, tilthassák (hisz nem tartozik az éjjeli takarítást végzőre a cég levelezése…).

Ehhez felhasználói fiókokat kell létrehozni minden jogosult számára. Kattintson a Felhasználói fiókok lehetőségre (vegye észre, hogy amint egy internetes oldalon, itt is egy kattintás kell csupán)!

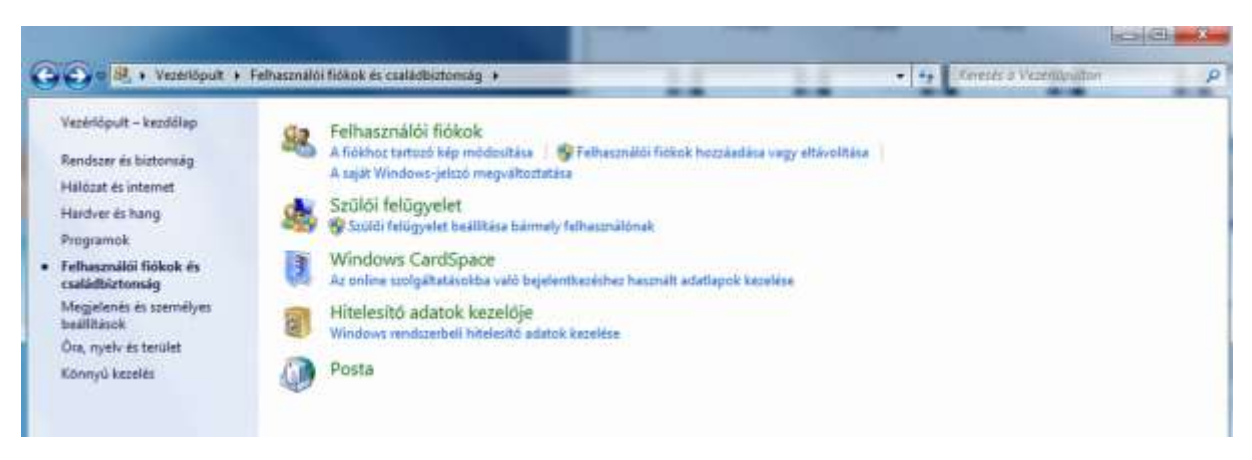

18. ábra. Felhasználói fiókok létrehozása

A már létező fiókok is látszanak, ha rákattint a Felhasználói fiókok hozzáadása vagy eltávolítása parancsra (vegye észre: ehhez rendszergazdai jogosultság szükséges, ezt a kis pajzs jel mutatja).

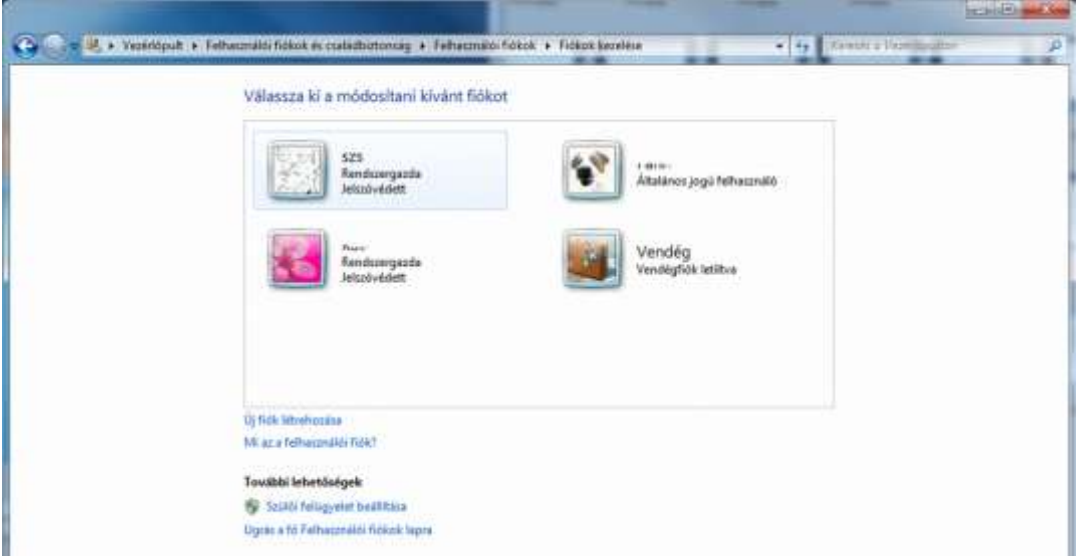

19. ábra. A már létező felhasználói fiókok

Az új fiók létrehozása lehetőséget kiválasztva meg kell adnia:

- a felhasználó (a fiók) nevét,
- a jogosultsági szintet.

Rendszergazdai jogosultságot csak indokolt esetben adjon, az egyszerű felhasználó számára ez indokolatlan!

A Fiók létrehozása gombra kattintva meg is jelenik az új felhasználó a listában.

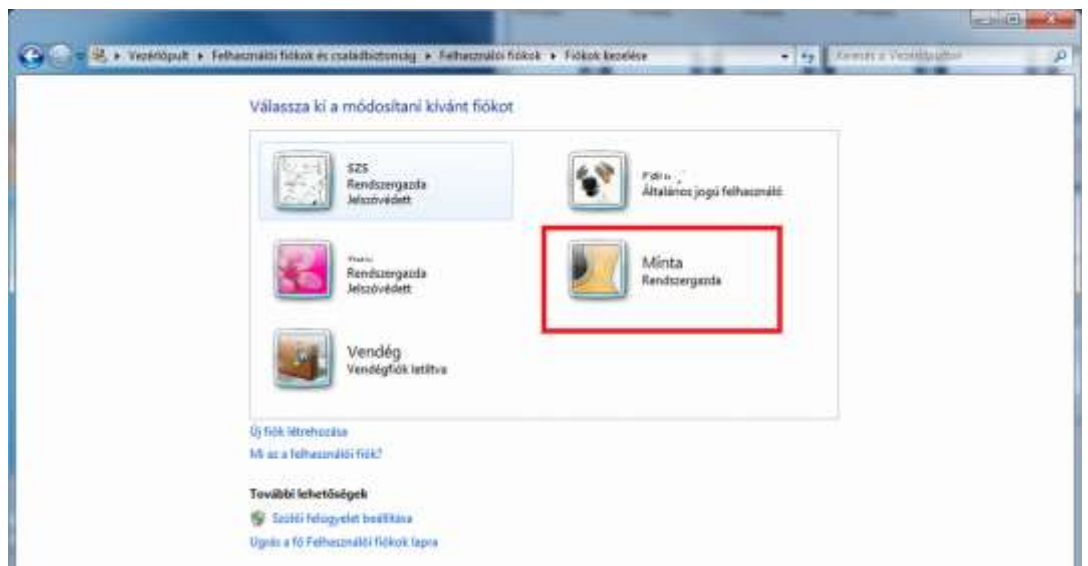

<sup>20</sup>. ábra. És íme: az új felhasználó is megvan – de csak látszólag!

Rákattintva beléphet a fiókba, és meghatározhatja az egyes tulajdonságait:

- módosíthatja a nevét;
- létrehozhat, vagy ha már létrehozta, módosíthatja a jelszót;
- akár a saját képét is megjelenítheti a felhasználóként stb.

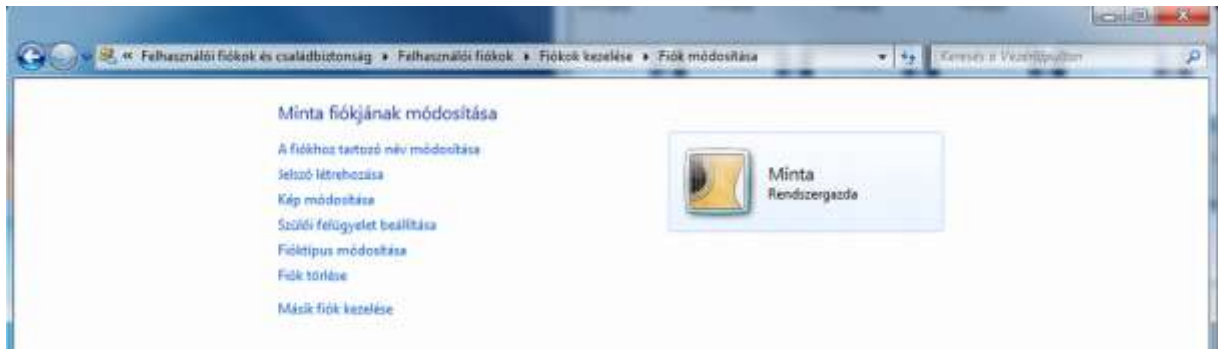

21. ábra. A felhasználó egyes jellemzőinek megadása, módosítása – adjunk meg kezdeti jelszót!

Vállalati környezetben mindenképpen állítson be jelszót!

Ha olyanoknak is lehetőséget kíván teremteni a gép ideiglenes használatára, akiknek nem kíván külön fiókot létrehozni, engedélyezze a Vendég fiókot. Ez internetezésre és a programok futtatására is lehetőséget ad, de a tárolt adatokhoz csak korlátozott hozzáférést enged (pl. fájlkezelőben).

A tálcán a Windows gombra kattintva válassza a Leállítás gomb melletti választéklistából a Felhasználóváltás opciót, és lépjen be az új felhasználói fiókba. Ezzel fejeződik be annak létrehozása, az első belépéskor jönnek létre a személyes mappák is.

A testreszabás során érdemes megfontolni, hogy a Windows 7 számos látványos, ám a tényleges munkavégzést nem segítő, ám rengeteg erőforrást lefoglaló lehetőségei közül melyeket hagyjuk meg, és melyeket tiltsuk le. Erre a Vezérlőpult  $\rightarrow$  Megjelenés és személyes beállítások lapján van lehetőség. Munkahelyi környezetben javasolható beállítások:

- egy egyszerű téma, vagy az sem a háttérnek;
- hangeffektusok letiltása;
- képernyőkímélőt a használati viszonyok szerinti időzítéssel (5–20 perc), biztonsági okokból a visszatéréshez jelszókéréssel érdemes beállítani;
- az asztali minialkalmazásokra sem lesz szükség.

De számos lehetőség esetén a kellemes munkakörnyezetet és a megszokott kezelési módokat érdemes itt is beállítani.

Célszerű a dokumentumainkat az alapértelmezett helyről (C:\Users\...) az adatok tárolására szolgáló meghajtóra áthelyezni. Ez nem jelent további adatvédelmi kockázatot, a Windows 7 megfelelően gondoskodik a fájlok és mappák titkosításáról. A fájlkezelőben nyissuk meg a módosítani kívánt felhasználó mappáját! A Dokumentumok mappa helyi menüjét megnyitva válasszuk a Tulajdonságok lehetőséget, és a feltáruló párbeszédpanelen a Hely lapot.

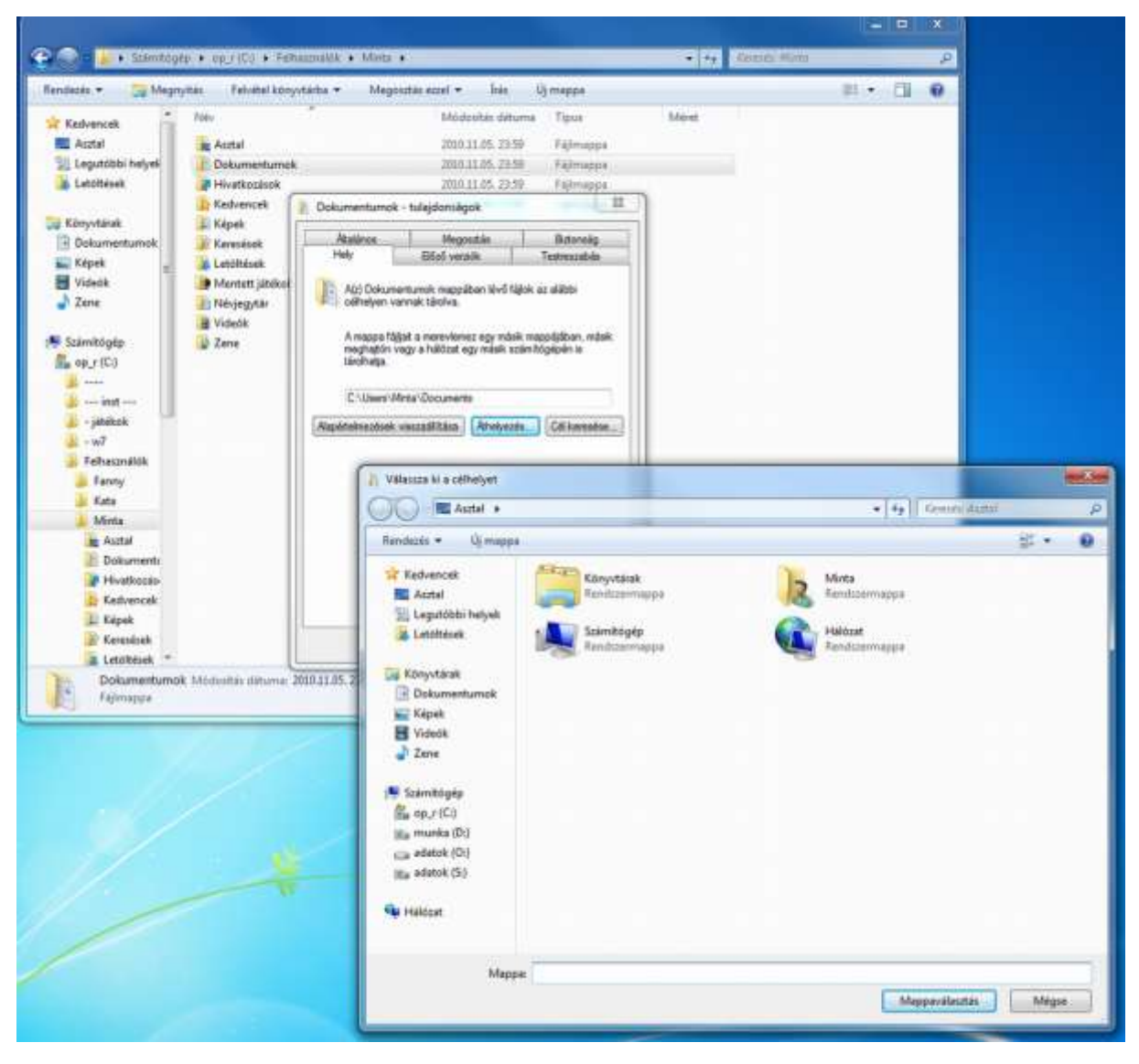

22. ábra. A felhasználó személyes mappáinak áthelyezése

Célszerű az új helyet nem beírni, hanem a Cél keresése gombra kattintva kitallózni. A felkínált opcióval élve helyezzünk át minden összetartozó adatot!

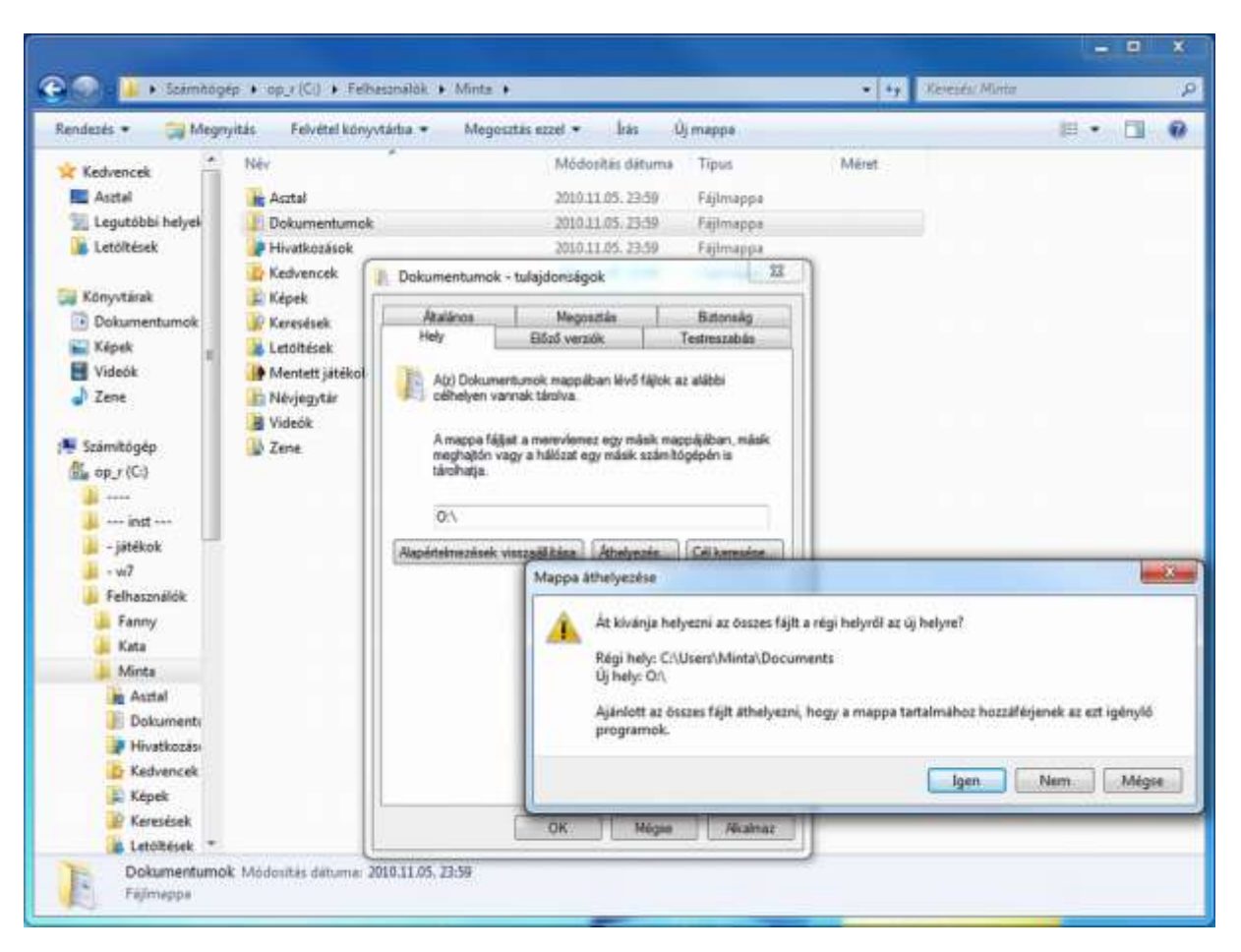

23. ábra. Fogadjuk el a felajánlott kiegészítést!

A felhasználó számos beállítással maga is élhet – korlátozott jogosultság mellett is.

#### 5. Programok kiválasztása, beszerzése, telepítése

#### Segédprogramok

Elengedhetetlen egy jól működő vírusvédelmi rendszer felállítása!

A számítógépes vírus olyan program, amely önmagát reprodukálja, elterjeszti, és ezzel rendszerint kárt okoz. Az elnevezése is e tulajdonságok alapján, a biológiai vírusokhoz való hasonlatosságra utal. Szűkebb értelemben a számítógépen található állományokat megfertőző szoftvereket nevezzük vírusnak, de sokszor – például a vírusirtók szolgáltatásai miatt – az összes rosszindulatú (malware) szoftvert idesoroljuk. Számítógépes vírusok már az IBM PC-k megjelenése előtt is léteztek, de ezeket rendszerint nem károkozási szándékkal készítették, inkább programozói bravúrnak szánták.

A vírusok legfontosabb jellemzői:

- igen kis méret (legfeljebb néhány kB),
- reprodukciós képesség;
- rejtett működés, amely valamilyen feltétel bekövetkezte esetén aktiválja a káros folyamatokat.

A vírusokat a terjedés, a fertőzés módja, a fertőzött terület szerint több csoportba soroljuk.

- Rendszervírus: a lemezes háttértároló egységek boot szektorát használja fel önmaga terjesztésére. Az első, IBM PC-t fertőző vírus is ilyen volt (Brain, 1986). Működésének alapja, hogy a számítógép bekapcsolása során a BIOS befejeztével átkerül a vezérlés az operációs rendszert tartalmazó merevlemezre, ahonnan a memóriába beolvassa a Master Boot Recordot, így ha abban vírust sikerül elhelyezni, az azonnal – tehát jóval megelőzve minden védelmi intézkedést – elkezdheti működését. Elhelyezkedéséből következően még a lemez formázása sem távolítja el.
- Programvírusok: a futtatható állományokhoz (.bat, .com, .exe) kapcsolódó kódrészletek, amelyek az állomány használatakor maguk is aktiválódnak. Ezek tekinthetők a klasszikus vírusoknak.
- Alkalmazásvírusok: nemcsak a futtatható állományok, hanem a dokumentumok is veszélyeztetettekké váltak, mivel sok, ezek létrehozását támogató szoftver lehetővé teszi automatikusan lefutó alkalmazások beágyazását (ezek a makrók) a dokumentumokba: Word, Excel, Power Point, Access, Outlook stb. – hogy csak a Microsoft Office termékeit említsük. Védekezni lehet ellene a makrók tiltásával, ekkor azonban előfordulhat, hogy hasznos funkciókat sem érünk el.
- Egyéb malware (káros) programféleségek:
	- Trójai: ismét beszédes a név (emlékezzünk az i. e. XIII. századi Trója ostromának történetére), hisz egy hasznosnak, érdekesnek tűnő alkalmazást maga a felhasználó telepít a számítógépén, ám ennek részeként engedélyezi a nem kívánt mellékhatásokat is.
	- Férgek: az operációs rendszer vagy más program biztonsági réseit kihasználó program. Célja általában szenzitív (érzékeny) személyes információk megszerzése: e-mail címlista, jelszavak, banki és egyéb adatok. Az elsőt 1988-ban Robert T. Morris (Morris-worm) készítette, és napokra le is bénította vele az Egyesült Államok hálózatát.
	- Spyware-ek: azaz kémprogramok. Szintén a személyes adatok törvénytelen úton való megszerzését tűzik ki célul, többnyire a böngészőprogram használata közben egy-egy meggondolatlan kattintás, illetve fertőzött oldalak látogatása során szerezhetőek be. A böngésző biztonsági beállításainak réseit használják ki. Kellő elővigyázatossággal, a felugró ablakok értő kezelésével, a nem értelmezhető jóváhagyások mellőzésével nagy eséllyel elkerülhetjük ezeket a támadásokat.

Nem programféleség, de több káros hatást is kifejtenek az elektronikus lánclevelek (hoaxtartalmú üzenetek): erőforrásokat kötnek le, felesleges hálózati adatforgalmat generálnak, és ha egy levelezőszerverre koncentráltak, akár annak kritikus szintű terhelését is eredményezhetik. Az ilyen levelekben a roppant megható emberi kérések és esetek leírása mellett mindenképpen a továbbküldés igénye legyen gyanús. Továbbításával ismerőseink email címét is kiadjuk. És aligha vehető komolyan, hogy sok ide-oda küldözgetett e-mail bárkin is segítene…

A vírusokkal szemben alapvetően kétféle védekezési stratégiát választhatunk:

- Passzív védekezés: ha a számítógépünket minden hálózati erőforrástól, valamint a cserélhető adattárolóktól (optikai meghajtók, elektronikus és más háttértárak) elzárjuk, kizárhatjuk a vírusfertőzés veszélyét. Ám ezzel igencsak korlátozottá válik a gép funkcionalitása is. Éppen ezért ezt a módszert leginkább katonai eszközök esetében alkalmazzák, vagy más olyan számítógépeknél, amelyeknek egyszeri telepítése után folyamatosan, azonos feladatot kell ellátniuk egy zárt rendszerben.
- Aktív védekezés: a vírusfertőzés ellen víruskereső, vírusirtó szoftverekkel védekezhetünk. Számos ilyen kapható a kereskedelemben, és sok gyártó korlátozott jogokkal ingyenes verziót is biztosít.

Két alapelven működhetnek:

- Reaktív védelem: a telepített vírusvédelmi szoftver tartalmaz egy vírusleíró adatbázist, amelyben az egyes vírusok kódsorozatának azonosításához szükséges adatokat tárolja. Működése során aztán ezeket az adatokat használja fel a fertőzések kiszűrésére. Legfőbb hátránya, hogy kizárólag azokat a vírusokat képes azonosítani, amelyekhez mintával rendelkezik.
- Heurisztikus védelem: a vírusok jellemző viselkedését észleli összetett analizáló algoritmusai segítségével. Észleli a rendellenes működésre utaló jeleket, és azonosítja forrásukat. Hátránya, hogy jelentősen nagyobb az erőforrásigénye a reaktív védelemhez képest, illetve egy-egy új elvű (hatású) vírus nem jelez hibát az algoritmus szerint. Előnye, hogy a mutációkat (a vírusok változatait) viszont nagy biztonsággal kiszűri.

Általában összetett, mindkét vírusvédelmi eljárást alkalmazó vírusirtó szoftvereket érdemes használni.

Azt azonban tudnunk kell, hogy a vírusvédelem is erőforrásokat igényel. Ennek egy részét a kellő ütemezéssel (a háttérben futó ellenőrzésekre lehetőleg a kisebb gépigényű időszakokat, például üresjáratot, képernyőkímélő futása alatti időt használják fel) észrevehetetlenné tesszük a felhasználó számára.

A vírusirtó szoftver alkalmazásának fontos lépései:

- A vírusirtó szoftver kiválasztása a hardverkörnyezethez, a szoftverkörnyezethez és a felhasználási célhoz, a felhasználói szokásokhoz igazodva. Célszerű nem csupán a hagyományos vírusok, hanem más káros szoftverek felismerésére alkalmas programot választani.
- A szoftver legális beszerzése. Erre külön azért hívjuk fel a figyelmet, mert elharapódzott a vírusirtóknak álcázott malware programok terjedése: a látszólag ingyenes, illetve feltört vírusirtó maga a vírus, és ezt csak a telepítést követően észleljük, esetleg helyrehozhatatlan adatvesztést követően (bár egyes típusok némi deviza átutalása ellenében kódot ígérnek saját adataink ismételt eléréséhez – én nem hinnék ezeknek az ígéretnek sem…).

- A szoftver telepítése. A telepítés folyamatán rendszerint varázsló vezet végig a már megismert metódus szerint. Olvassuk el és értelmezzük az egyes választási lehetőségeket, és megfontoltan döntsünk!
- A vírusleíró adatbázis frissítése, valamint a vírusirtó szoftver frissítése azonnal kötelező, hisz a beszerzett szoftver valamely régebbi időpontban készült, így az azóta eltelt időszakban számos új fertőzésveszély merülhetett fel (átlagosan naponta 5–15 új vírusvariáns jelenik meg).
- Ha nem a gép első telepítésekor telepítjük a vírusirtó alkalmazást, mindenképpen egy teljes tesztet kell lefuttatnunk, lehetőleg erős ellenőrzési szintet és az opcionális keresési lehetőségeket (pl. archívumokban, tömörített állományokban, rendszerállományokban való keresés stb.) is engedélyezve. Ez természetesen nagyobb adatállomány esetében meglehetősen hosszadalmas, akár 10–30 órát is igényelhet.
- Folyamatosan futtatnunk kell a háttérben a víruskereső alkalmazást. Erről a tálca értesítősávjában található ikon tájékoztat. Egyes vírusok képesek kikapcsolni a vírusvédelmet, ezt azonban az ikon képén azonnal észlelhetjük.
- Rendszeresen teljes ellenőrzést kell végrehajtani a számítógépeken az 5. pontban leírtak szerint. Ezt célszerű munkaidőn kívülre ütemeztetni a beállítások során.

És a felfedezett fertőzésekkel kapcsolatos üzeneteket, eseményeket is kezelni kell. Alapvetően az alábbi lehetőségei vannak egy vírusvédelmi szoftvernek fertőzés észlelése esetén:

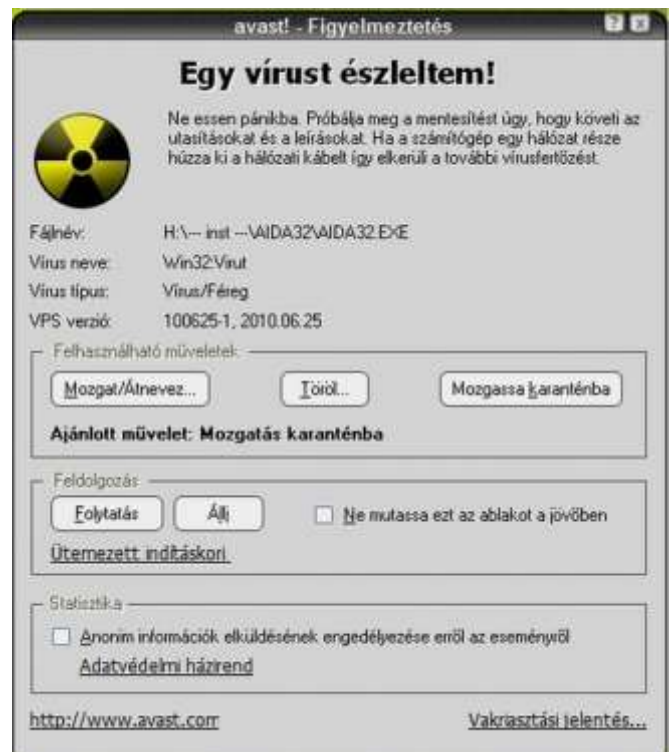

24. ábra. Vírusriasztás

- Szerencsés esetben a fertőzött állományról képes eltávolítani, letisztítani a káros kódrészletet (clean). Ez leginkább csak a hagyományos vírusok esetében lehetséges.
- Ha erre nem képes, akkor lehetőség van az állomány elkülönítésére, karanténba helyezésére. Így később esetleg a letisztítás is lehetséges, de addig sem érhető el az állomány, és nem is tud aktiválódni.
- Kétségbeejtőbb a helyzet, ha csak az állomány törlésével (delete) lehet megszabadulni a vírustól. Amennyiben ilyen eseményt kell kezelni, ellenőrizzük, hogy milyen állomány törlését kívánja elvégezni a program, szükség esetén az adatvesztés (például dokumentumállományok esetén) elkerülésére intézkedéseket kell tenni.

Egyéb segédprogramokat a felhasználási cél figyelembevételével telepítünk – jogtiszta forrásból!

## 6. Rendszeres szoftver-karbantartási feladatok

Ahhoz, hogy a telepített szoftverkörnyezet tartósan jól és megbízhatóan működjön, rendszeresen rendet kell rakni a háttértárolókon, eltávolítani a felesleges adatokat, és duplikálni (többszörözni) a fontosakat. Ezt a folyamatot nevezzük a szoftverkörnyezet karbantartásának.

#### Biztonsági mentés

Rendszerint több fogalom keveredik ezen a téren:

- biztonsági másolatról beszélünk, ha egy adott állományról (mappáról) egy vele teljesen megegyező másolatot készítünk, amelyet célszerűen másik fizikai egységen tárolunk, adatvesztés esetén csak a másolat időpontjának megfelelő állapot állítható helyre;
- tükrözés: a tükrözött rendszerekben a biztonsági másolatok folyamatosan, minden adatváltozást követve azonnal megvalósulnak, így redundáns rendszer jön létre;
- archiválás: az adatok hosszú távú tárolásának céljából erre alkalmas külön eszközön történik, rendszerint nem szolgálja megsemmisülés esetén az adatok helyreállítását, inkább egyfajta adminisztratív eszköz;
- biztonsági mentés: meghatározott eseményhez vagy időponthoz kötött, a rendszer egészéről vagy annak egyes részeiről készített, tömörítési és egyéb (pl. titkosítási) eljárásokkal előállított kópia, amely lehetővé teszi az adatok ezen időpontnak megfelelő állapotban való helyreállítását.

Biztonsági mentés készítésére a Windows saját eszközzel is rendelkezik, de számos szoftver elérhető, akár szabadszoftver-változatban is. Azonban megjegyezzük, hogy a Windows 7 nek ez a szolgáltatása a régebbi Windows biztonságimentés-készítő eszközökkel nem kompatibilis, az azokkal készült állományok visszaállítására nem alkalmas (erre is jó a virtuális gép…).

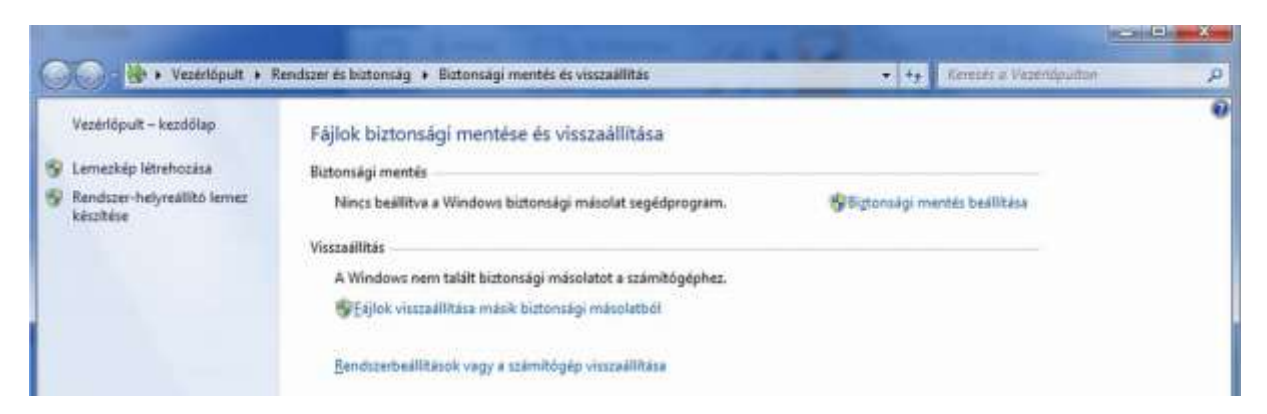

25. ábra. A Windows 7 biztonsági mentés eszköze

Több lehetőség is rendelkezésre áll a Vezérlőpulton keresztül.

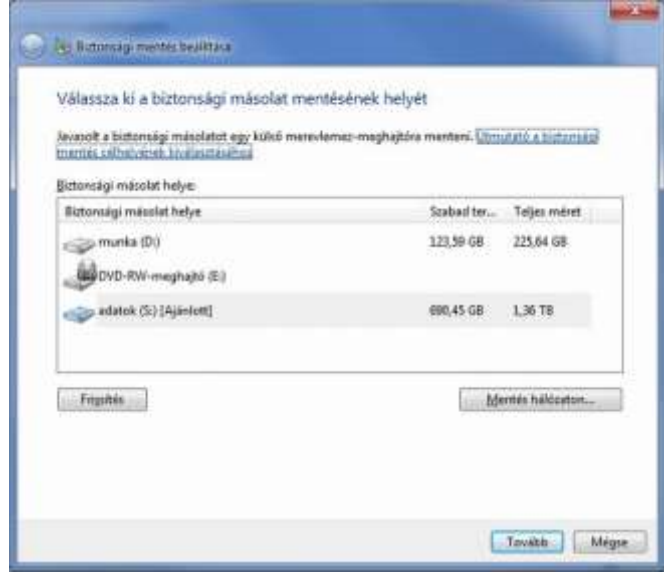

26. ábra. A célhely kiválasztása

A biztonsági mentés helyének kiválasztásakor vegyük figyelembe, hogy nem célszerű azt ugyanazon a fizikai egységen (meghajtón) elhelyezni, mint amelyikről (amelyik egy részéről) maga a másolat készül, hisz bizonyosan egyszerre semmisülnek majd meg, vesznek el az eredeti és a "biztonsági" adatok is. Lehetőség van hálózati hely kijelölésére célként.

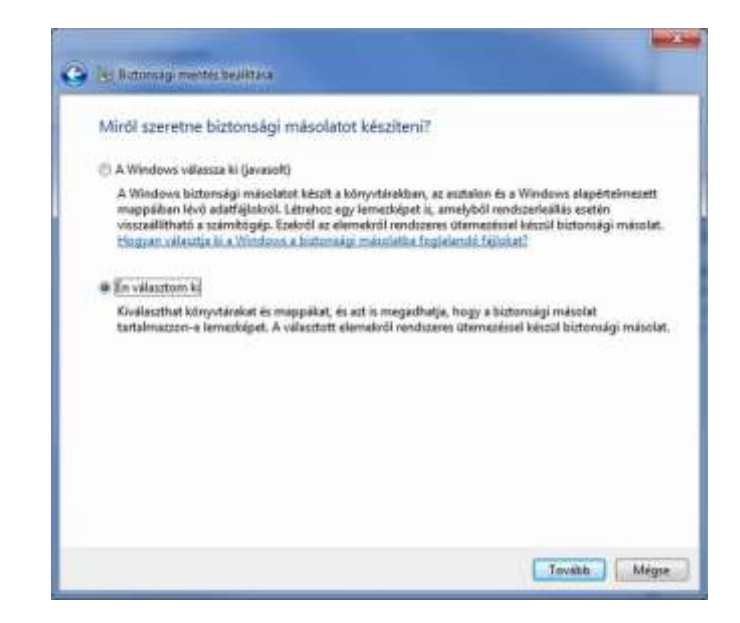

27. ábra. A biztonsági mentés egyes paramétereinek megadása

Eldönthetjük, hogy az alapértelmezett vagy saját beállításokat alkalmazunk a biztonságimentés-készítés során. Első esetben meglehet, hogy irdatlan méretű állomány lesz a jutalmunk, míg a második esetben gondot jelenthetnek a nem megfelelő helyre mentett állományok, hisz azok kimaradnak a mentésből.

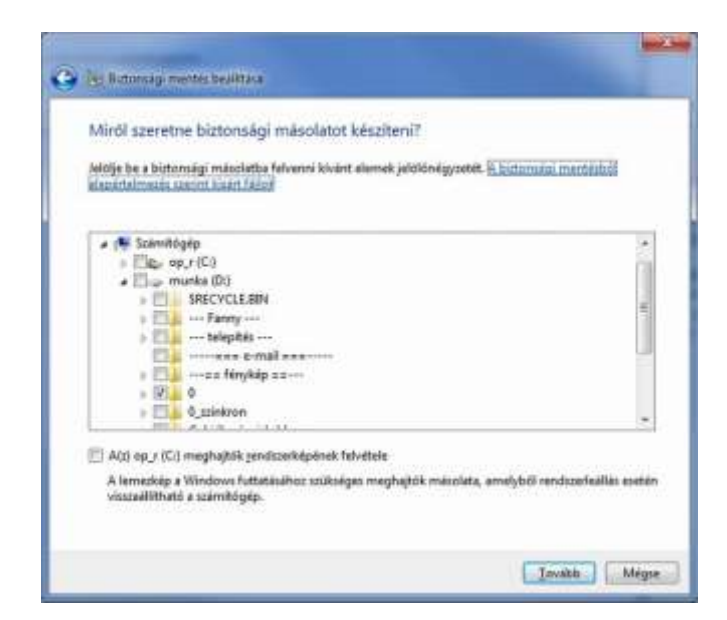

28. ábra. A forrásállomány kijelölése

Válasszuk ki a szükséges mappákat, meghajtókat, fájlokat.

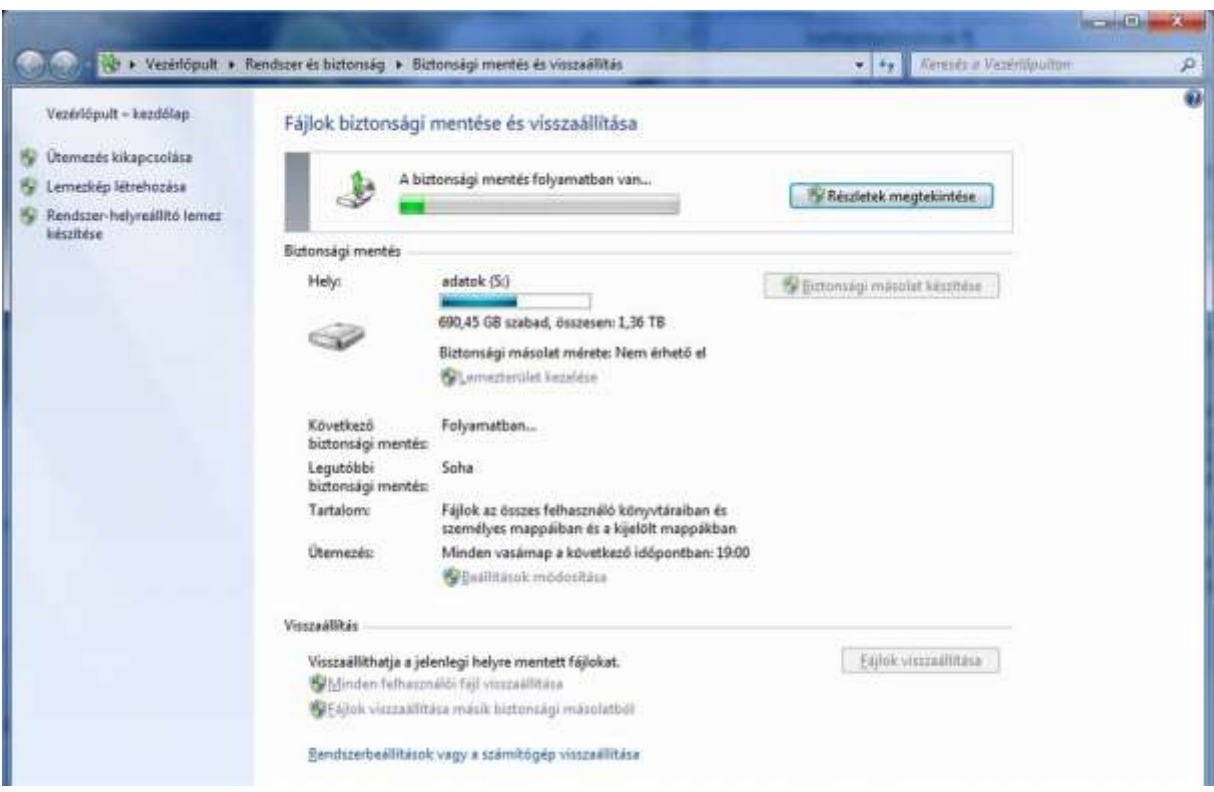

29. ábra. A biztonsági mentés folyamatának nyomon követése

Folyamatosan nyomon követhetjük a biztonsági mentés folyamatát. Ez – különösen, ha egész meghajtók teljes mentését kértük – jelentős időt és erőforrást igényel. Munkahelyi környezetben ezért célszerű munkaidőn kívülre ütemezni; ez rendszerint péntek délutáni órákat jelent.

A biztonsági mentések típusai:

- strukturálatlan: az alapértelmezett beállításokat használva végrehajtott mentés típus;
- teljes: a számítógép teljes adatállománya mentésre kerül;
- inkrementális: rendszerint a teljes mentést követően (vagy meghatározott adatállomány mentése után) alkalmazzák, amely meghatározott időszakonként az utolsó mentés óta megváltozott, illetve létrehozott fájlokat tárolja el külön állományként, azaz egy inkrementális mentés egy új állományt hoz létre;
- differenciális: szintén a teljes mentést követően (vagy meghatározott adatállomány mentése után) alkalmazzák, a megváltozott fájlokat újabb változás esetén az adott időszakonkénti mentés során ismételten felülírja, így annak csak utolsó állapota állítható vissza több változtatás esetén is.

Biztonsági mentések ütemezése:

- teljes mentést célszerűen ritkán kell végrehajtani, a tárolandó hatalmas adatmennyiség miatt;
- az inkrementális vagy differenciális mentéseket a tárolt adatok fontossága szerint meghatározott időközönként kell elvégezni, ami lehet heti mentés, de például bankok esetén naponta mindenképpen megtörténik.

#### Felesleges állományok, szoftverek eltávolítása

Különböző szoftverek – például a tömörítőszoftverek, de különösen a böngészőprogramok – működésük gyorsítása, hatékonyabbá tétele érdekében számos állományt tárolnak ideiglenesen a számítógépen. Ennek mennyiségét jól megválasztott beállításokkal csökkenthetjük, de még ilyen esetben is rendszeresen gondoskodnunk kell eltávolításukról.

Amint a jogosulatlanul feltelepített vagy más okból eltávolítandó szoftverek észlelése és törlése is szükséges.

Ezek végrehajtására nemcsak a Windows beépített lehetőségeit, hanem egy célszerű segédprogramot is bemutatunk.

A CCleaner nem csupán a felesleges állományok felderítésére és törlésére képes, hanem egyéb hasznos funkcióit is érdemes igénybe venni.

A tisztítás során beállíthatjuk azokat a fájltípusokat, amelyeket törölni kívánunk. Bátran hagyatkozhatunk az alapértelmezett beállításokra is, ezek rendszerint a legtöbb felesleges állományt felfedik.

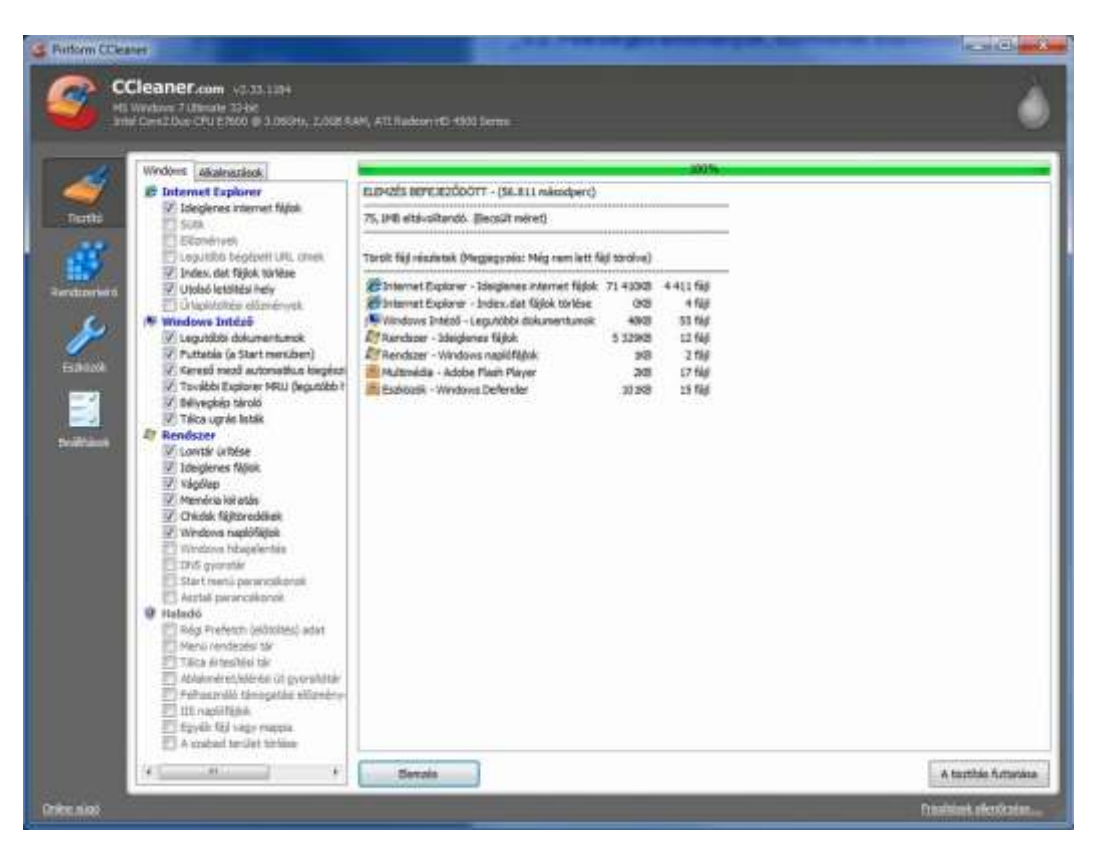

30. ábra. A fellelt törölhető állományok

Az elemzést követően akár módosíthatjuk is a keresési feltételeket, és újra elvégeztethetjük az elemzést. Ha rendben találjuk, futtassuk le a tisztítást. Ennek során rákérdez a program a végleges törlésre, különösen a böngésző fájljai esetében ez mindenképpen elfogadandó. Persze az ideiglenes böngészőfájlokat törölhetjük a böngésző beállításai között is, azonban a CCleaner és a többi hasonló alkalmazás teljesebb vizsgálatot végez. Ám bármelyik módszert is választjuk, a törlés csak azt a profilt tisztítja, amelyben bejelentkeztünk.

|                                                              | <b>CCleaner.com</b> 2.33.1184<br><b>MG Vindows 7 Ultimate 32-bit</b><br>Intel Core 2 Dog CPLI E7600 @ 3.060 fg, 2.068 RAM, ATI Radeon HD. 4500 Series                                                                                                    |                                                                                                    |                                                                                                    |                                                                                                    |
|--------------------------------------------------------------|----------------------------------------------------------------------------------------------------|----------------------------------------------------------------------------------------------------|----------------------------------------------------------------------------------------------------|----------------------------------------------------------------------------------------------------|
|                                                              | <b>Rendszerleiró integritás</b>                                                                                                    |                                                                                                    |                                                                                                    |                                                                                                    |
| Teachi<br>Rendszerfeind<br>Exploration<br><b>Je Biltúsok</b> | V. Nem használt fád kiterjesztések<br>V ActiveX és osztály hibák<br>Tripuskömrvtárak<br>V Akaimazások<br><b>V</b> Behliefsztetek<br>V. Akalnazás elérési útvorul<br>V Sugo fajok<br>V Telenitők<br>UT Nem használt szoftver<br>V: Puttable indibiskor<br>V Start membrendezés<br>V Mill gyarskötke | 闵<br>Probléma<br>W<br>Nem használt fájl kitarjesztések<br>Ø<br>Nem használt fág kiterjesztések<br>IJ,<br>Nem használt fájl kiterjesztések.<br>v<br>Nem használt fájl kiterjesztések.<br>v<br>Nem használt fájl kiterjesztések.<br>v<br>Nem használt fájl kiterjesztések<br>ø<br>Nen használt fájl kiterjesztések.<br>Z<br>Nem használt fájl kiterjesztések<br>D<br>Nem használt fájl kiterjesztések<br>Ŵ.<br>Nem használt fájl kiterjesztések<br>Ÿ<br>Nem használt fájl kiterjesztések<br>謝<br>Ervénytelen alapértelnezett kon.<br>ø<br>Ervénytelen alapértelmezett ikon<br>望<br>Ervenytelen alapértelnezett ikon.<br>望<br>Ervénytelen alapértelnezett kon<br>R<br>Ervenytelen alapértelmezett kon.<br>$\rightarrow$<br>Ervenytelen alapértelmezett kon | Arlat<br>OISterpfie<br>OISenffle<br><b>CISolffle</b><br>OISjoegfile<br>OISpngflie<br>OIStiffle<br><b>OISwinfflie</b><br>.qc<br>atx<br>.vdi<br>C: Program Files (Adobe (Reader 9.0) Acrobat (AcroRd32.exe<br>C: Windows/wsagent'agentdp2.dl, -201<br>C: (Program Files) Common Files (Microsoft Shared Web Folders (playres, dl), 11<br>C:\Program Files\Common Files\Microsoft Shared\I/leb Folders\pkmres.dll,10<br>C: (Program Files\Common Piles\Microsoft Shared\//\eb Folders\plowes.dll, 12<br>C: Program Files Common Piles Wicrosoft Shared Web Folders (plomres.dll, 14                                                                                                    | Regisztrációs<br>HIGR IDESbirn<br><b>HICR OBServ</b><br>HIGR\CESalff<br><b>HKCR OTSIDE</b><br><b>HIGR VOLSOMO</b><br>HICR'OESUff<br>HICER\OtSwim<br><b>HKCU/Gofbia</b><br><b>HICU/Softing</b><br><b>HKCL/Goftma</b><br><b>HICU/Softwa</b><br>HICR \acroba<br>HKCR Agent.<br>HKCR\dcafile\<br>HKCR lecsfile !<br>HKCRVfcsfileV<br>HKCR'ncsfie! |
|                                                              |                                                                                                    | V<br>Megnyitás alkalmazás hibánái<br>図<br>図<br>V<br>図<br>Ù.<br>$\overline{\omega}$<br>図<br>z<br>w<br>W)<br>V.<br>D)<br>FO<br>٠<br>Hitulic keresése                                                                                                    | C:\PROGRA~1\Prinade\SHARED~1\Pode\PIXIET~1.EXE "%1"<br>Ervenvtelen alapertemezett kon C: Program Pies/Common Piles/Microsoft Shared Web Polders/pionnes.dll.13<br>Ervenytelen alaperteinezett kon C:\Program Files\Common Files\Microsoft Shared (I/eb Folders\plowes.dl),15<br>Erverytelen alaperteinezett ikon C: Program Files/Common Files/Hicrosoft Shared (Web Folders/plonres.dl),-13471<br>Erverytelen alapertelmazett kon C: (Program Files/Common Files/Microsoft Shared/Web Folders/plowers.dl). -13101<br>Ervenytelen alapertelnezett ikon C: Vrogram Files/Common Files/Morosoft Shared Web Folders/plowes.dl. - 12451<br>Erverytelen alapértelmezett kon C: (Program Files) Common Files (Microsoft Shared (Web Folders/plowes.dl), -13451 HKCR) unn:con<br>Ervenytelen alapertelnezett kon C: Program Files (Common Files Microsoft Shared Web Folders Ipkmres.dlt. - 12453 HKCR (umicor<br>Ervenytelen alaperteinezett kon C: Program Fles\Common Piles\Mcrosoft Shared'0/veb Folders\pionres.dll.20<br>Ervénytelen alapértelmezett ikon C: Program Flies/Common Files/Mcrosoft Shared Web Folders/plowes.dl. - 12456<br>Ervenytelen alapértelmezett kon C: Program Fles\Common Fles\Microsoft SharedWeb Polders\pkmres.dl,-12454<br>Ervenytelen alapértelmezett ikon C: Program Files Common Files Wicrosoft Shared UVeb Folders/plonres.dll.-12450<br>Ervenytelen alapertelmezett kon C: Vrogram Flies Common Files V-knosoft Shared UVeb Folders (planres.dl.-13100<br>151. | HICRY Phile To<br>HKCR losfie V<br><b>HIGCR</b> Limited<br><b>HICRAINTICOF</b><br><b>HKCR'Limited</b><br><b>HIGCR</b> Limited<br><b>HIGR WITHON</b><br><b>HICR</b> Lenson<br>HICR umscor-<br><b>HIGRAINTIED</b><br>HKCR'smice:<br>A knelolt hibák                                                                                             |

31. ábra. A regisztrációs adatbázis tisztítása

A program másik praktikus szolgáltatása a rendszerleíró adatbázis bejegyzéseinek átvizsgálása, és a hibák, felesleges bejegyzések kiszűrése. A kijelölt hibák javítása előtt itt már érdemes mérlegelnünk, hogy egyszerre az összes javítását kérjük-e, és hogy készítsene biztonsági másolatot a törlés előtt. Ha valamilyen hibajelenség miatt indítottuk el az alkalmazást, célszerű a másolat megtartása. Ha csak időszaki rendszeres karbantartást végzünk, rábízhatjuk magunkat a szoftver ítélőképességére.

|                      | Programok<br>econolities | Programok eltavolitása                                                    |                                               |                                          |                |                                              |                                       |
|----------------------|--------------------------|---------------------------------------------------------------------------|-----------------------------------------------|------------------------------------------|----------------|----------------------------------------------|---------------------------------------|
| Trumbi               | Automatiquean            | A spänntögöpinä eitävoiltandó program kuuliaustilaa a Fatánii-            |                                               |                                          |                |                                              |                                       |
|                      | induló programok         | Eltávolitandó programok                                                   | kladó                                         | Telepitési dátum                         |                | Méret Verzió                                 | Program eltávoltó<br><b>Numeriana</b> |
|                      | Rendszer                 | Adobe Flash Player 10 ActiveX                                             | Adobe Systems Incorporated                    | 2010.06.11.                              | 6,00MB         | 10.1.53.64                                   |                                       |
| Rendunstein          | helyrealities            | Adobe Reader 9.3.3 - Hungarian<br>Chavast! Antivirus                      | Adobe Systems Incorporated<br>Abel Software   | 2010.07.01.<br>2010.05.27.               | 154, 中田 9.3.3  | 4.8                                          | Bejegyzés<br>ältnevezése              |
|                      |                          | # CarStude<br>CCleaner<br><b>IL DIAL Browser Plug-in 4.1</b>              | Piriform                                      | 2010.06.30.<br>2010.06.30.<br>2010.07.03 |                | 2.33                                         | Bejegyzés törlése                     |
|                      |                          | F. BesySaver 89.0610.1                                                    | Gigabyte                                      | 2010.05.28.                              |                | 1.00.0000                                    | <b>Jill Kermadia</b>                  |
| Estoral              |                          | 62 Google Earth Plug-in                                                   | Google                                        | 2010.06.18.                              |                | 40.4MB 5.2.1.1329                            |                                       |
|                      |                          | # 1 InfamView (remove only)                                               | Irfan Skiyan                                  | 2010.05.20.                              | 1,50MB 4.27    |                                              |                                       |
|                      |                          | E 3wva(TM) 6 Lipdate 20                                                   | Sun Microsystems, Inc.                        | 2010.05.30.                              |                | 97,248 6.0.200                               |                                       |
|                      |                          | <sup>14</sup> Kempatbilitási csomag a 2007-es Office rendszerhez          | Mcrosoft Corporation                          | 2010.06.08.                              |                | 152,0MB 12.0.6425.100                        |                                       |
| <b>Le diftrincol</b> |                          | <sup>1</sup> 5 Microsoft Office Professional Edition 2003                 | Microsoft Corporation                         | 2010.06.09.                              |                | 761,0MB 11.0.8173.0                          |                                       |
|                      |                          | - Microsoft Shverlight                                                    | Microsoft Corporation                         | 2010.06.09.                              |                | 34,6YB 4.0.50524.0                           |                                       |
|                      |                          | Horosoft SQL Server 2005 Compact Edition ENU)                             | Microsoft Corporation                         | 2010.06.08.                              |                | L72MB 3.1.0000                               |                                       |
|                      |                          | R. Mcrosoft Sync Framework Runtime Native v 1.0 (x86)                     | Microsoft Corporation                         | 2010.06.08.                              |                | 0.61MB 1.0.1215.0                            |                                       |
|                      |                          | R Mcrosoft Sync Framework Services Native v1.0 (x86) Mcrosoft Corporation |                                               | 2010.06.08.                              |                | 1,45  1.0.1215.0                             |                                       |
|                      |                          | <b>Drade Wi Virtualion</b>                                                | Oracle Corporate                              | 2010.06 3                                | <b>SB, IP4</b> |                                              |                                       |
|                      |                          | As Realtek High Definition Audio Driver                                   | Realtek Semiconductor Corp.                   | 2010.05.27.                              |                | 6.0.1.5874                                   |                                       |
|                      |                          | Windows Live betelendoezest seged                                         | Mcrosoft Corporation                          | 2010-06-08                               |                | 1,9446 5,000,815.5                           |                                       |
|                      |                          | Vindows Live Essentials                                                   | <b>Moresoft Corporation</b>                   | 2010.06.08.                              |                | 14.0.8117.041                                |                                       |
|                      |                          | U.W. Windows Live feltoltoespion<br>Windows Live Sync                     | Nicrosoft Corporation<br>Morasaft Corporation | 2010.06.08.<br>2010.06.08.               |                | 0,22MB 14.0.8014.102<br>2,79MB 14.0.8117.416 |                                       |
|                      |                          | WinFast Multimedia Driver Installation                                    | Leadtek Research Inc.                         | 2010.06.02.                              |                | 7.5.2.4                                      |                                       |
|                      |                          | <b>WirFast PVR2</b>                                                       | Leadtek                                       | 2010.05.27.                              |                | 20.2.32                                      |                                       |
|                      |                          |                                                                           |                                               |                                          |                |                                              |                                       |

32. ábra. Szoftverek javítása, törlése, jellemzőinek megállapítása

A rendszeres feladataink egyike, hogy a felhasználók gépein ellenőrizzük, nincsenek-e jogosulatlanul telepített szoftverek. Ezek következménye ugyanis egy esetleges hatósági ellenőrzéskor komoly pénzügyi, esetleg büntetőjogi szankciók alkalmazása lehet.

Ugyan a CCleaner nem minden szoftvert "lát", csupán a telepítetteket (azaz a hordozható portable – programokat nem keresi, és nem is listázza), ez is hasznos funkció. A kiválasztott szoftvert itt könnyen eltávolíthatjuk.

Persze megtehetjük ezt a Vezérlőpulton keresztül is.

| Vezérlőpult - kezdőlap                        | Program eltávolitása vagy módosítása                                                                                         |                             |             |               |                       |  |
|-----------------------------------------------|----------------------------------------------------------------------------------------------------|-----------------------------|-------------|---------------|-----------------------|--|
| Telepített frissítések<br>megjelenítése       | A program eltávolitásához jelölje ki azt a listában, majd kattintson az Eltávolitás, a Módosítás vagy a Jayítás lehetőségre. |                             |             |               |                       |  |
| Windows-szolgáltatások be- és<br>kikapcsolasa |                                                                                                    |                             |             |               |                       |  |
|                                               | Renderés ·<br><b>Eltávolitás</b><br>Javitás                                                                                  |                             |             |               | ŵ<br>巨                |  |
|                                               | Név                                                                                                    | Közzétevő                   | Telepitive  | Méret         | Verzió                |  |
|                                               | Adobe Flash Player 10 ActiveX                                                                                                | Adobe Systems Incorporated  | 2010/06/12  | 6.00 MB       | 10.1.53.64            |  |
|                                               | Adobe Reader 9.3.3 - Hungarian                                                                                               | Adobe Systems Incorporated  | 2010.07.02  | 154 MB        | 9.33                  |  |
|                                               | <b>Wast! Antivirus</b>                                                                                                    | Alwil Software              | 2010.05.28  |               | 4.8                   |  |
|                                               | <b>III</b> CamStudio                                                                                                    |                             | 2010.07.01  |               |                       |  |
|                                               | CCleaner                                                                                                    | Piriform                    | 2010.07.01. |               | 2.33                  |  |
|                                               | DiVu Browser Plug-in 4.1                                                                                                    |                             | 2010.07.03  |               |                       |  |
|                                               | R EasySaver B9.0610.1                                                                                                    | Gigabyte                    | 2010.05.28  |               | 1.00.0000             |  |
|                                               | <b>Google Earth Plug-in</b>                                                                                                  | Google                      | 2010.06.19. |               | 40.4 MB 5.2.1.3329    |  |
|                                               | <sup>It lifanView (remove only)</sup>                                                                                        | <b>Irfan Skiljan</b>        | 2010.05.29  | 1,50 MB       | 4.27                  |  |
|                                               | Lava(TM) 6 Update 20                                                                                                    | Sun Microsystems, Inc.      | 2010.05.31  | 97.2 MB       | 6.0.200               |  |
|                                               | Kompatibilitàsi csomag a 2007-es Office rendszerhez                                                                          | Microsoft Corporation       | 2010.06.09  | 152 MB        | 12.0.6425.1000        |  |
|                                               | Microsoft Office Professional Edition 2003                                                                                   | Microsoft Corporation       | 2010.06.10. | 760 MB        | 11.0.8173.0           |  |
|                                               | Microsoft Silverlight                                                                                                    | Microsoft Corporation       | 2010.06.10. | 34.5 MB       | 4.0.50524.0           |  |
|                                               | Microsoft SQL Server 2005 Compact Edition [ENU]                                                                              | Microsoft Corporation       | 2010.06.09  | 1.72 MB       | 3.1.0000              |  |
|                                               | Microsoft Sync Framework Runtime Native v1.0 (x86)                                                                           | Microsoft Corporation       | 2010.06.09  | 625 KB        | 1.0.1215.0            |  |
|                                               | M.: Microsoft Sync Framework Services Native v1.0 686)                                                                       | Microsoft Corporation       | 2010.06.09  | 1.44 MB       | 1.0.1215.0            |  |
|                                               | <b>NE Cracle VM VirtualBox 3.2.6</b>                                                                                         | <b>Oracle Corporation</b>   | 2010.07.01. | 88.0 MB 3.2.6 |                       |  |
|                                               | As Realtek High Definition Audio Driver                                                                                      | Realtek Semicanductor Corp. | 2010-05-28  |               | 6.0.1.5874            |  |
|                                               | Windows Live bejelentkezési segéd                                                                                            | Microsoft Corporation       | 2010.06.09  |               | I.93 MB 5.000.818.5   |  |
|                                               | Windows Live Essentials                                                                                                    | Microsoft Corporation       | 2010.06.09. |               | 14.0.8117.0416        |  |
|                                               | Lill Windows Live feltöltőeszköz                                                                                             | Microsoft Corporation       | 2010.06.09  |               | 224 KB 14.0.8014.1029 |  |
|                                               | Windows Live Sync                                                                                                    | Microsoft Corporation       | 2010.06.09  |               | 2.79 MB 14.0.8117.416 |  |
|                                               | <b>NO</b> WinFast Multimedia Driver Installation                                                                             | Leadtek Research Inc.       | 2010/06/03  |               | 7524                  |  |
|                                               | <b>WinFast PVR2</b>                                                                                                    | Leadtek                     | 2010.05.28  |               | 20232                 |  |
|                                               |                                                                                                    |                             |             |               |                       |  |
|                                               |                                                                                                    | m                           |             |               |                       |  |

33. ábra. A Windows programeltávolító szolgáltatása

A kijelölt programok közül (szerencsére mindkét szoftver minden telepített alkalmazást felismert jelen esetben) a kiválasztottat eltávolíthatjuk.

A Windows lemezkarbantartója némileg másképp közelíti meg a kérdést.

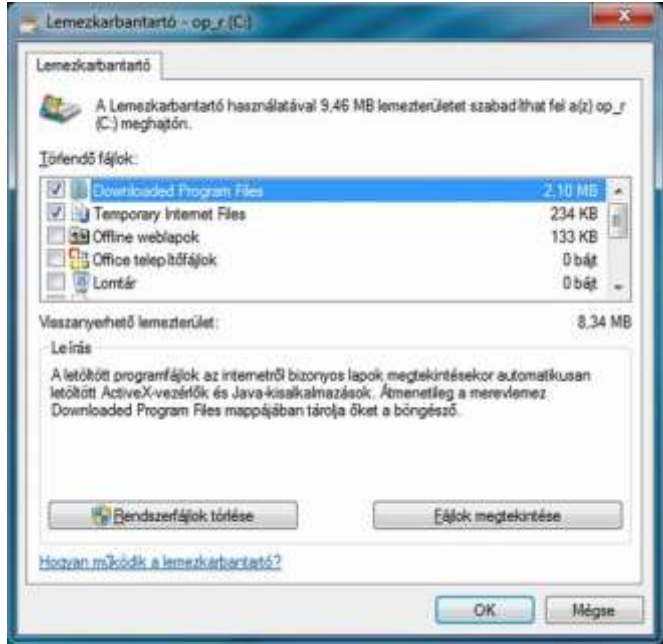

34. ábra. A Windows lemezkarbantartó szolgáltatása

A megfelelő meghajtót kiválasztva felajánlja a feleslegesnek ítélt fájlok törlését. Vegyük észre, hogy mennyivel kevesebb felesleges adatot talál!

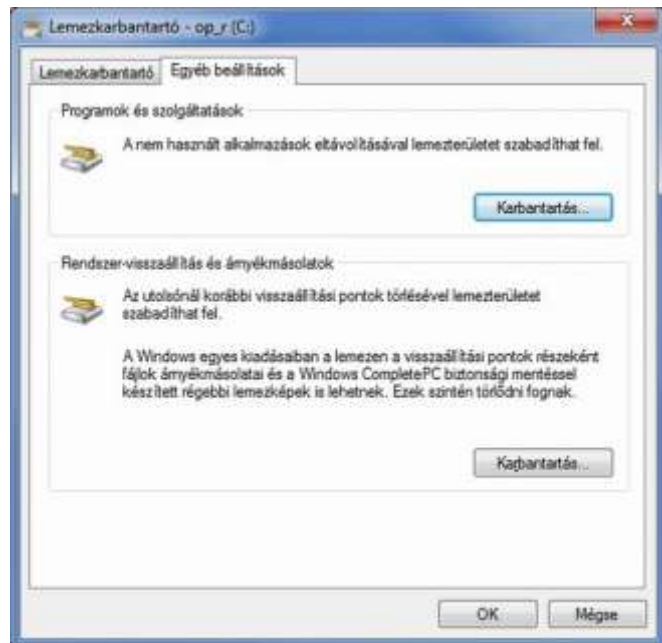

35. ábra. Egyéb karbantartó szolgáltatások a Windows 7 rendszerben

Cserébe az "Egyéb beállítások" fülön közvetlenül eljuthatunk a programok eltávolításához, illetve a visszaállítási pontok létrehozásakor létrejött állományokat is tisztogathatjuk.

#### Töredezettségmentesítés

Ha elmentettük fontos adatainkat, töröltük a feleslegeseket, még egy feladatunk maradt, a töredezettségmentesítés.

A merevlemezes háttértárolóinkon az egy fájlhoz tatozó adattömeg nem egyben, és nem is folytonosan van tárolva. A rendszer azt – a fájlrendszer típusától függő – darabokra szabdalja, és az egyes darabokat a rendelkezésre álló üres helyek feltöltésével tárolja el. Ha eredetileg folytonos is volt a tárolás, és az egymást követő állományok zárt rendet képeztek, a fájl módosítása után (ha a módosítással a fájl mérete megnövekedett) már csak akkor volna fenntartható a folytonosság, ha a közvetlenül mellette lévő állományt is más lemezszektorba helyezné az operációs rendszer. Ha ezt folyton elvégezné, bizony jócskán lassulna a lemezkezelés. Ha pedig nem végzi el, akkor a fájl beolvasásakor (használatakor) kell az olvasófejnek sok különböző helyre pozicionálni, és ez okoz lassulást (ez történik, amikor halljuk a merevlemezes egységet "kerregni").

A Windows rendelkezik lemeztöredezettség-mentesítővel.

A 36.árán láthatójuk felsorolva a merevlemezes egységeket, illetve azok töredezettségének mértékét.

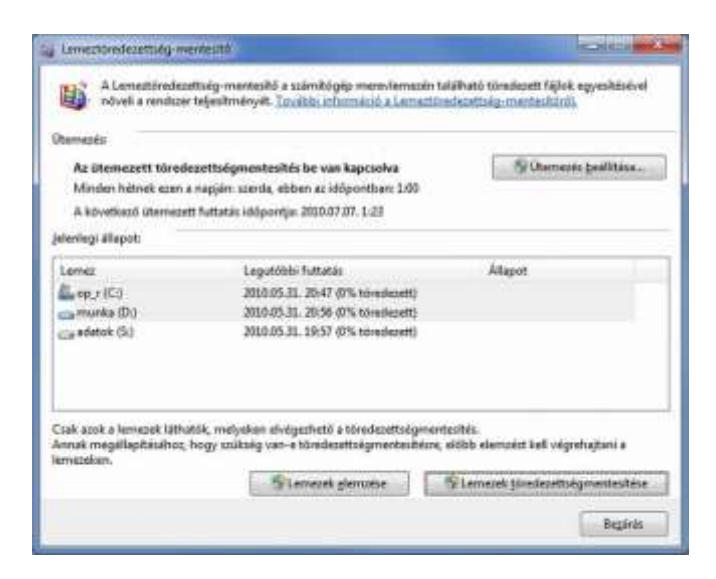

36. ábra. A művelet hatásterületének kijelölése

A karbantartás során egyszerre nem csak egy lemezt választhatunk ki.

A kiválasztott lemezt, lemezeket elemezhetjük, így eldönthetjük, hogy az operációs rendszer javaslatától függetlenül szükségesnek látjuk-e a töredezettségmentesítést. Lehetőségünk van beállítani ütemezett feladatként is, de ezt mindenképpen munkaidőn kívülre időzítsük, ugyanis a közben futtatott szoftverek, kezelt adatok lelassítják a számítógép működését, akár hibát is okozhatnak! Sajnos már nem kapunk olyan szép színes grafikus visszajelzést, amelyet az XP alatt megszoktunk.

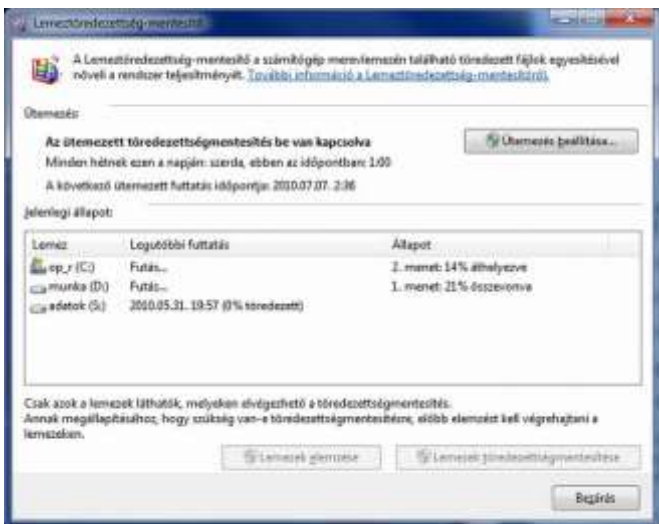

37. ábra. A töredezettségmentesítés folyamatának nyomon követése a Windows 7 rendszerben

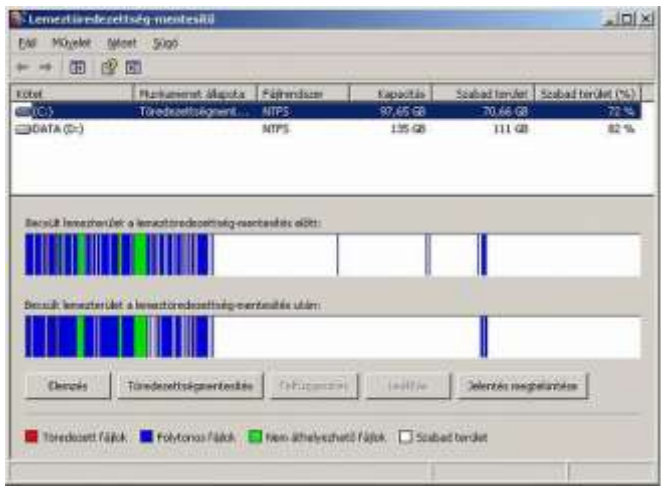

38. ábra. A töredezettségmentesítés folyamatának megjelenítése a Windows XP rendszerben

Bár láttuk, hogy a töredezettséget 0%-osnak minősítette, mégis igen nagyszámú fájl áthelyezését végezte el a rendszer a bemutatott esetben, mintegy 25 percnyit tevékenykedett a meghajtókon (a két meghajtó teljes területe 500 GB, a rajta található állományok mérete 200 GB körüli volt).

Más meghajtótípusok esetén a probléma másként jelentkezik:

- optikai meghajtókon a kiírás folyamatos (tekintsünk most el a ritkán alkalmazott újraírható lemezek használatától), így töredezettség nem lép fel;
- elektronikus háttértárakon fellép ugyan a probléma, de mivel mozgó alkatrészt ezek az eszközök nem tartalmaznak, és az egyes címzések ideje sem függ az előző címtől való távolságtól, így a töredezettség nem okoz semmilyen nehézséget, nem lassítja a rendszert.

A szoftverkarbantartást legalább negyedévenként el kell végezni!

Ám egyes feladatok (pl. biztonsági másolat készítése) a beállítottaknak megfelelően ennél jelentősen gyakrabban, automatikusan is végrehajtódnak.

# TANULÁSIRÁNYÍTÓ

A "Szakmai információtartalom" részben leírt sok ismeretet most értelmezzük az eredeti kérdéseink "Esetfelvetés—munkahelyzet" tükrében. Lapozzon vissza, és olvassa el ismét a kérdéseket!

Ha szükségesnek érzi, olvassa újra a tananyagot is, bár erre sort keríthet részenként, az egyes kérdésekre keresett válaszok során is. Ha szükségesnek találja, vagy a téma egyes részei alaposabban is érdeklik, internetes forrásból számos kiegészítő és értelmező ismeretre tehet szert.

Fontos! Soha ne arra törekedjék, hogy szó szerint tanulja meg a tananyag egyes részeit. Az informatika egy gyorsan fejlődő tudomány, így az összefüggések megértése, és ezek alapján a gyakorlatban felbukkanó újabb technológiák rendszerbe illesztése a feladata.

Természetesen nem várjuk, hogy a feladatok begyakorlása érdekében vásároljon új számítógépet… Munkahelyi vagy iskolai körülmények között egy használaton kívüli számítógép újratelepítésével végezze el a következő műveletsort!

1. Operációs rendszer telepítése

Gondolja végig és írja le, mit kell előkészítenie a telepítéshez!

\_\_\_\_\_\_\_\_\_\_\_\_\_\_\_\_\_\_\_\_\_\_\_\_\_\_\_\_\_\_\_\_\_\_\_\_\_\_\_\_\_\_\_\_\_\_\_\_\_\_\_\_\_\_\_\_\_\_\_\_\_\_\_\_\_\_\_\_\_\_\_\_\_\_\_\_\_\_\_\_\_\_\_\_\_\_\_\_\_ \_\_\_\_\_\_\_\_\_\_\_\_\_\_\_\_\_\_\_\_\_\_\_\_\_\_\_\_\_\_\_\_\_\_\_\_\_\_\_\_\_\_\_\_\_\_\_\_\_\_\_\_\_\_\_\_\_\_\_\_\_\_\_\_\_\_\_\_\_\_\_\_\_\_\_\_\_\_\_\_\_\_\_\_\_\_\_\_\_ \_\_\_\_\_\_\_\_\_\_\_\_\_\_\_\_\_\_\_\_\_\_\_\_\_\_\_\_\_\_\_\_\_\_\_\_\_\_\_\_\_\_\_\_\_\_\_\_\_\_\_\_\_\_\_\_\_\_\_\_\_\_\_\_\_\_\_\_\_\_\_\_\_\_\_\_\_\_\_\_\_\_\_\_\_\_\_\_\_ \_\_\_\_\_\_\_\_\_\_\_\_\_\_\_\_\_\_\_\_\_\_\_\_\_\_\_\_\_\_\_\_\_\_\_\_\_\_\_\_\_\_\_\_\_\_\_\_\_\_\_\_\_\_\_\_\_\_\_\_\_\_\_\_\_\_\_\_\_\_\_\_\_\_\_\_\_\_\_\_\_\_\_\_\_\_\_\_\_ \_\_\_\_\_\_\_\_\_\_\_\_\_\_\_\_\_\_\_\_\_\_\_\_\_\_\_\_\_\_\_\_\_\_\_\_\_\_\_\_\_\_\_\_\_\_\_\_\_\_\_\_\_\_\_\_\_\_\_\_\_\_\_\_\_\_\_\_\_\_\_\_\_\_\_\_\_\_\_\_\_\_\_\_\_\_\_\_\_ \_\_\_\_\_\_\_\_\_\_\_\_\_\_\_\_\_\_\_\_\_\_\_\_\_\_\_\_\_\_\_\_\_\_\_\_\_\_\_\_\_\_\_\_\_\_\_\_\_\_\_\_\_\_\_\_\_\_\_\_\_\_\_\_\_\_\_\_\_\_\_\_\_\_\_\_\_\_\_\_\_\_\_\_\_\_\_\_\_ \_\_\_\_\_\_\_\_\_\_\_\_\_\_\_\_\_\_\_\_\_\_\_\_\_\_\_\_\_\_\_\_\_\_\_\_\_\_\_\_\_\_\_\_\_\_\_\_\_\_\_\_\_\_\_\_\_\_\_\_\_\_\_\_\_\_\_\_\_\_\_\_\_\_\_\_\_\_\_\_\_\_\_\_\_\_\_\_\_ \_\_\_\_\_\_\_\_\_\_\_\_\_\_\_\_\_\_\_\_\_\_\_\_\_\_\_\_\_\_\_\_\_\_\_\_\_\_\_\_\_\_\_\_\_\_\_\_\_\_\_\_\_\_\_\_\_\_\_\_\_\_\_\_\_\_\_\_\_\_\_\_\_\_\_\_\_\_\_\_\_\_\_\_\_\_\_\_\_ Helyezze be a telepítőlemezt az optikai háttértárolóba! A telepítésnek automatikusan el kell indulnia. Válassza az újratelepítés (vagy az alkalmazott szoftverben ennek megfelelő) opciót!

Figyelem! Ezzel az eljárással minden adatot töröl a számítógép merevlemezéről!

Kövesse a telepítő utasításait, a helyi körülményeknek megfelelően adjon válaszokat a beállításokhoz!

Írja le, milyen jellemzők beállítását kérte a telepítés folyamán a gép!

Kérte-e a gép a szoftverkulcsot? Mikor? Ha nem kérte, mi lehet ennek az oka?

## 2. Operációs rendszer beállítása

A telepítés folyamán a számítógép többször is újraindul. A telepítés végeztével lépjen be a rendszerbe, és állítsa be a következőket (az egyes jellemzők beállításának Ön által alkalmazott menetét írásban rögzítse)!

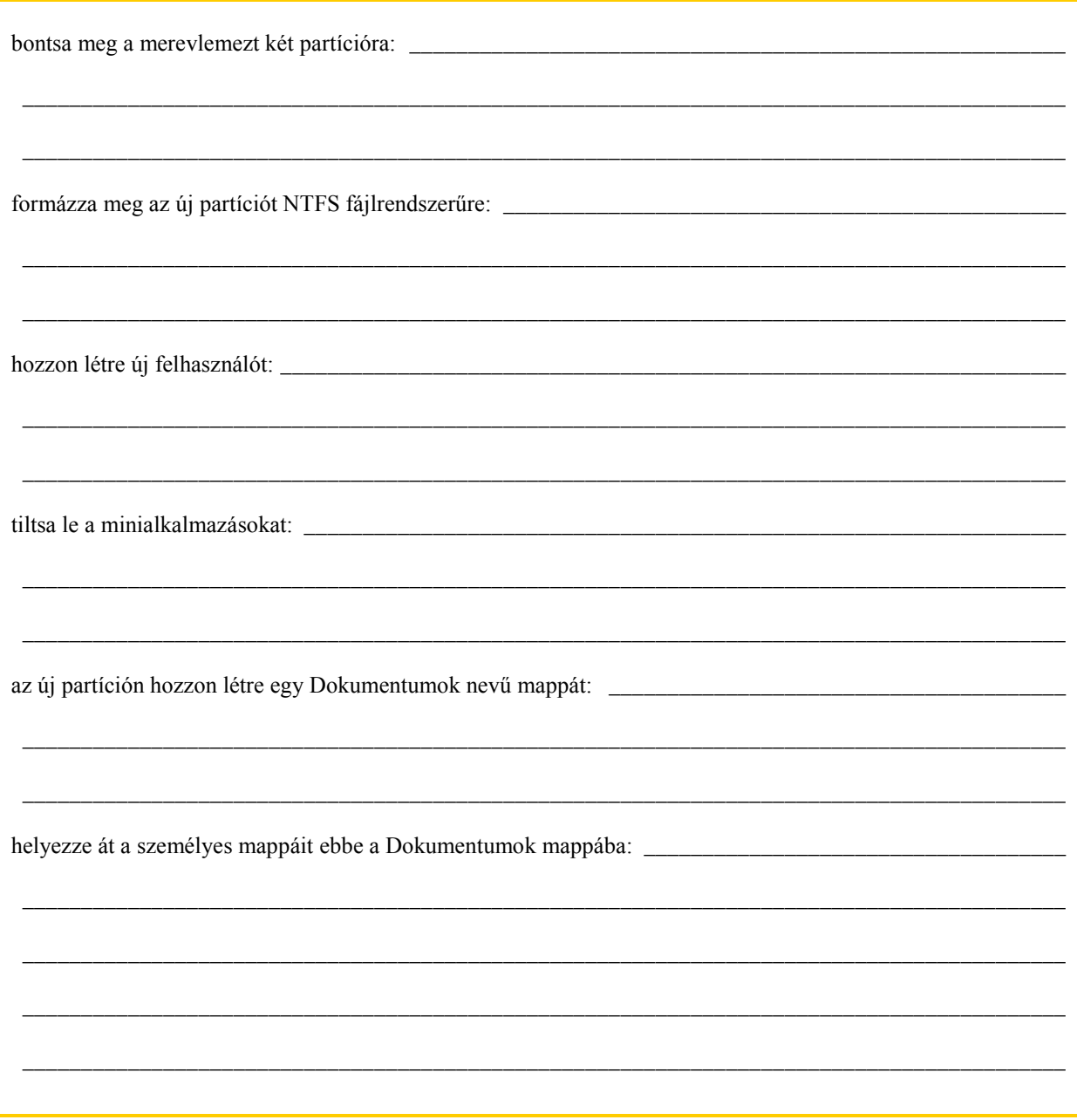

#### 3. Vírusirtó alkalmazás telepítése

Töltsön le az internetről egy ingyenes verziójú, szabad felhasználású vírusirtó szoftvert valamely neves vírusvédelmi vállalat honlapjáról!

\_\_\_\_\_\_\_\_\_\_\_\_\_\_\_\_\_\_\_\_\_\_\_\_\_\_\_\_\_\_\_\_\_\_\_\_\_\_\_\_\_\_\_\_\_\_\_\_\_\_\_\_\_\_\_\_\_\_\_\_\_\_\_\_\_\_\_\_\_\_\_\_\_\_\_\_\_\_\_\_\_\_\_\_\_\_\_\_\_

\_\_\_\_\_\_\_\_\_\_\_\_\_\_\_\_\_\_\_\_\_\_\_\_\_\_\_\_\_\_\_\_\_\_\_\_\_\_\_\_\_\_\_\_\_\_\_\_\_\_\_\_\_\_\_\_\_\_\_\_\_\_\_\_\_\_\_\_\_\_\_\_\_\_\_\_\_\_\_\_\_\_\_\_\_\_\_\_\_

\_\_\_\_\_\_\_\_\_\_\_\_\_\_\_\_\_\_\_\_\_\_\_\_\_\_\_\_\_\_\_\_\_\_\_\_\_\_\_\_\_\_\_\_\_\_\_\_\_\_\_\_\_\_\_\_\_\_\_\_\_\_\_\_\_\_\_\_\_\_\_\_\_\_\_\_\_\_\_\_\_\_\_\_\_\_\_\_\_

Írja le, melyiket választotta!

Milyen korlátozásokkal működik az ingyenes verzió?

Telepítse az alkalmazást, és végezze el a szoftver frissítését! Írja le tapasztalatait!

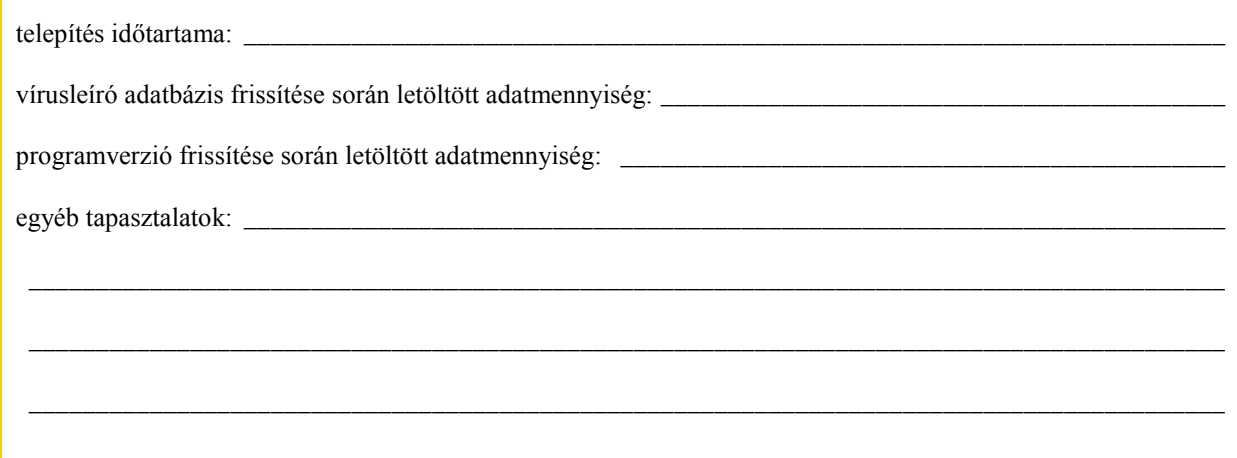

#### Végezzen el egy teljes vírusellenőrzést! Írja le ennek eredményét!

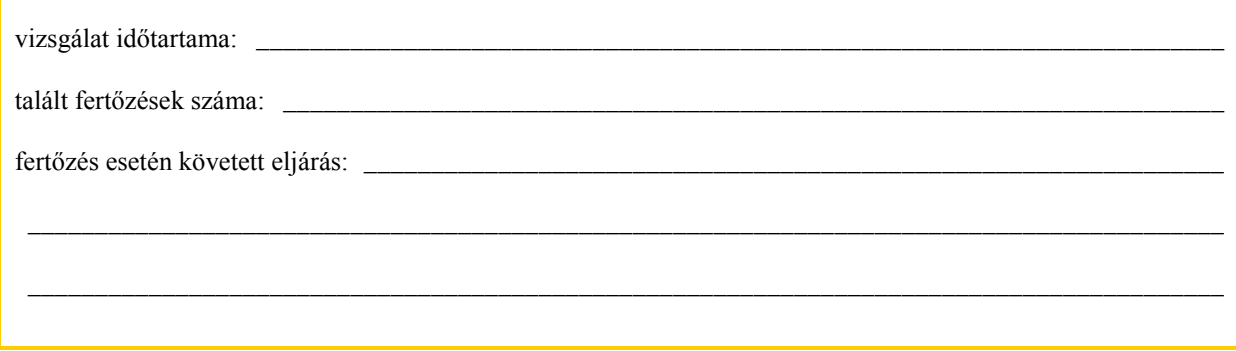

#### 4. Szoftverkarbantartási beállítások

Végezzen az operációs rendszert tartalmazó meghajtón töredezettségmentesítést! Rögzítse a folyamatot írásban!

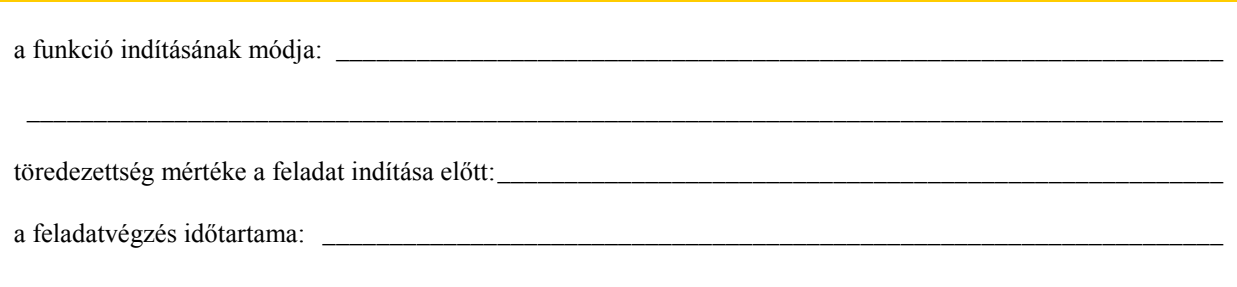

Állítsa be, hogy a teljes C: meghajtóról minden pénteken 18.00 órakor induljon el a biztonsági mentés készítése! Rögzítse a folyamatot írásban!

a funkció indításának módja: \_\_\_\_\_\_\_\_\_\_\_\_\_\_\_\_\_\_\_\_\_\_\_\_\_\_\_\_\_\_\_\_\_\_\_\_\_\_\_\_\_\_\_\_\_\_\_\_\_\_\_\_\_\_\_\_\_\_\_\_\_\_\_\_\_\_ \_\_\_\_\_\_\_\_\_\_\_\_\_\_\_\_\_\_\_\_\_\_\_\_\_\_\_\_\_\_\_\_\_\_\_\_\_\_\_\_\_\_\_\_\_\_\_\_\_\_\_\_\_\_\_\_\_\_\_\_\_\_\_\_\_\_\_\_\_\_\_\_\_\_\_\_\_\_\_\_\_\_\_\_\_\_\_\_\_ kiválasztott biztonsági mentés típusa: \_\_\_\_\_\_\_\_\_\_\_\_\_\_\_\_\_\_\_\_\_\_\_\_\_\_\_\_\_\_\_\_\_\_\_\_\_\_\_\_\_\_\_\_\_\_\_\_\_\_\_\_\_\_\_\_\_\_\_\_ biztonsági mentések célmappája: \_\_\_\_\_\_\_\_\_\_\_\_\_\_\_\_\_\_\_\_\_\_\_\_\_\_\_\_\_\_\_\_\_\_\_\_\_\_\_\_\_\_\_\_\_\_\_\_\_\_\_\_\_\_\_\_\_\_\_\_\_\_\_

A feladatok végrehajtása során szükség szerint kérje oktatója segítségét! A feladat végeztével ellenőrizzék közösen a beállításokat, valamint az írásban rögzített megállapításait, következtetéseit!

# ÖNELLENŐRZŐ FELADATOK

## $\vert$  1. feladat

Nevezze meg a fő programcsoportokat! Válaszát írja le a kijelölt helyre!

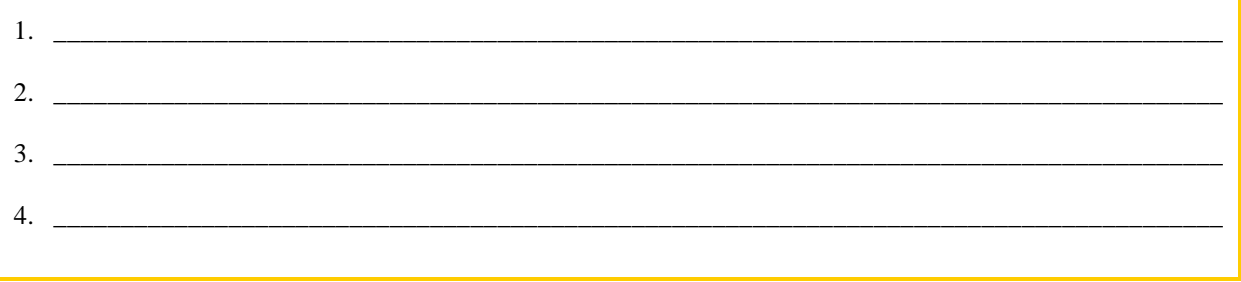

## 2. feladat

Melyek az operációs rendszer feladatai a gép működtetése során? Válaszát írja le a kijelölt helyre!

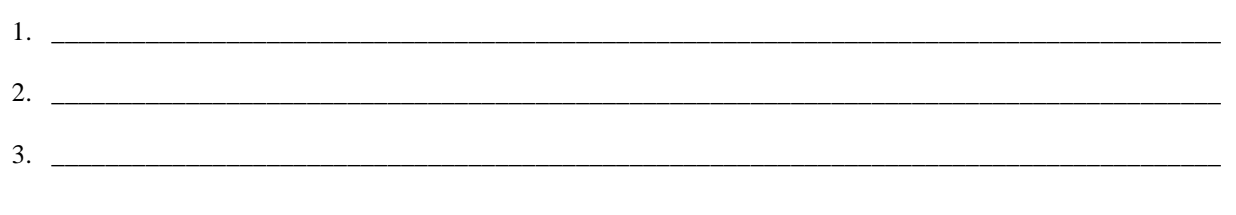

## $\vert$  3. feladat

Soroljon fel legalább öt fájlműveletet!

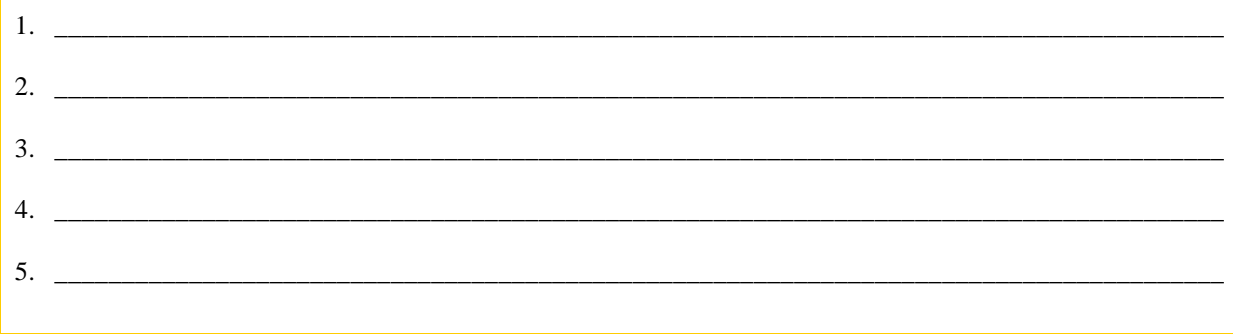

## $\vert$  4. feladat

Sorolja fel a vírusirtók telepítésének lépéseit?

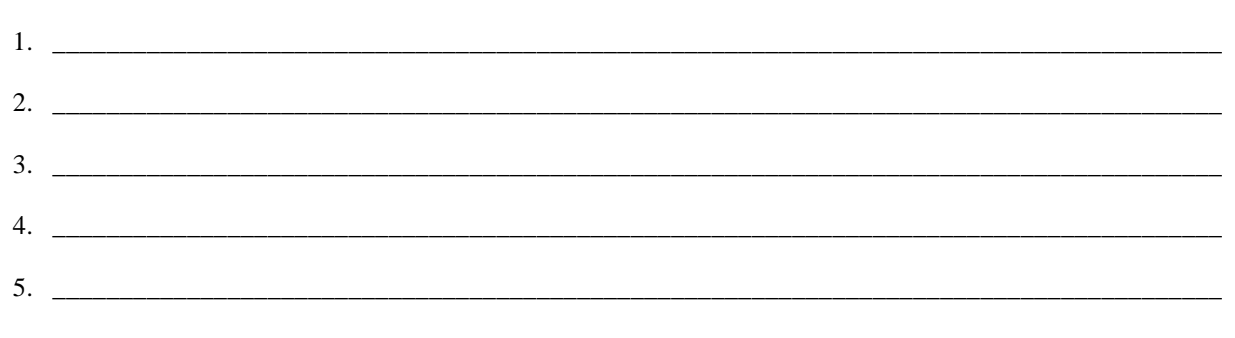

## $\vert$  5. feladat

Milyen szoftver-karbantartási feladatok vannak egy számítógépen? Soroljon fel legalább ötöt!

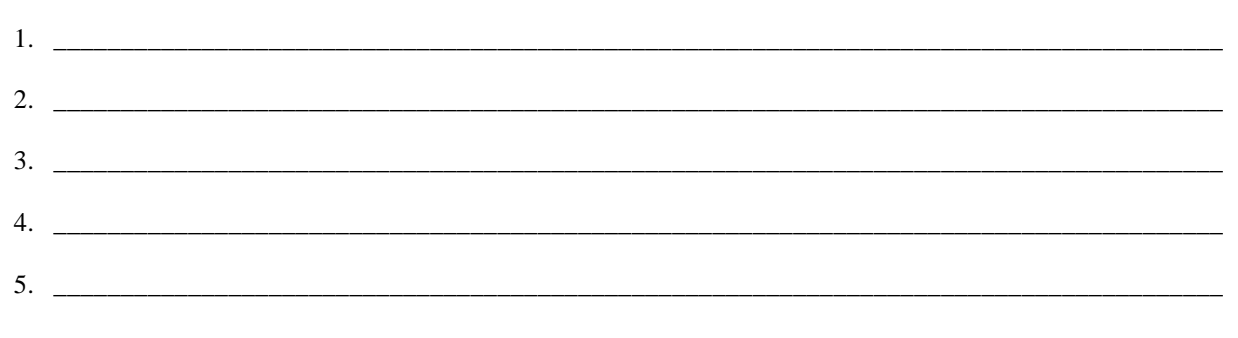

# MEGOLDÁSOK

## 1. feladat

- 1. operációs rendszerek;
- 2. rendszerközeli programok (segédprogramok);
- 3. alkalmazói (felhasználói) programok;
- 4. fejlesztői környezetek (ezzel a témával a tartalomelemben nem foglalkozunk).

#### 2. feladat

- 1. vezérli a számítógép hardverelemeit,
- 2. vezérli és összehangolja a számítógépen futó programok működését,
- 3. gondoskodik a számítógép és a felhasználó hatékony kommunikációjáról.

#### 3. feladat

- 1. létrehozás;
- 2. átnevezés;
- 3. másolás;
- 4. áthelyezés;

5. törlés.

#### 4. feladat

- 1. a megfelelő szoftver kiválasztása;
- 2. a szoftver beszerzése;
- 3. telepítés;

4. a program és a vírusleíró adatbázis állományainak frissítése;

5. beállítások: folyamatos futtatás a háttérben, rendszeres (heti) automatikus teljes rendszerellenőrzés.

## 5. feladat

- 1. programverziók frissítése;
- 2. töredezettségmentesítés;
- 3. biztonsági mentés készítése;
- 4. ideiglenes fájlok eltávolítása, lemezkarbantartás;
- 5. regisztrációs adatbázis felesleges bejegyzéseinek törlése.

# IRODALOMJEGYZÉK

# FELHASZNÁLT IRODALOM

Csala Péter – Csetényi Arthur – Tarlós Béla: Informatika alapjai. ComputerBooks, Budapest, 2003.

Szücs László: Digitális számítógépek. Műszaki Könyvkiadó, Budapest, 2005.

Vinnai Zoltán: Hardver alapismeretek. 2001.

## AJÁNLOTT IRODALOM

Csala Péter – Csetényi Arthur – Tarlós Béla: Informatika alapjai. ComputerBooks, Budapest, 2003.

Markus Bäcker: PC-doktor – Elsősegély vészhelyzetben. Computer Panoráma, Budapest, 2002.

# A(z) 0971-06 modul 002 számú szakmai tankönyvi tartalomeleme felhasználható az alábbi szakképesítésekhez:

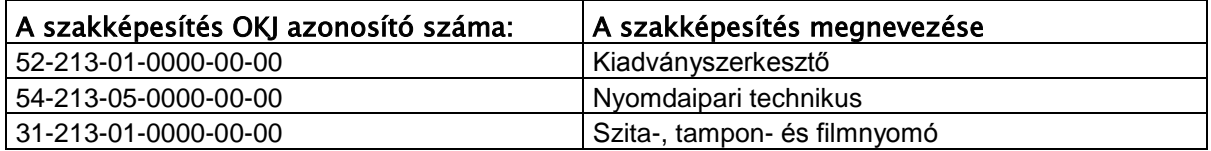

A szakmai tankönyvi tartalomelem feldolgozásához ajánlott óraszám:

18 óra

A kiadvány az Új Magyarország Fejlesztési Terv TÁMOP 2.2.1 08/1-2008-0002 "A képzés minőségének és tartalmának fejlesztése" keretében készült. A projekt az Európai Unió támogatásával, az Európai Szociális Alap társfinanszírozásával valósul meg.

> Kiadja a Nemzeti Szakképzési és Felnőttképzési Intézet 1085 Budapest, Baross u. 52. Telefon: (1) 210-1065, Fax: (1) 210-1063

> > Felelős kiadó: Nagy László főigazgató